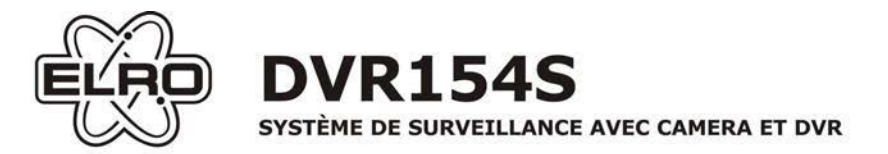

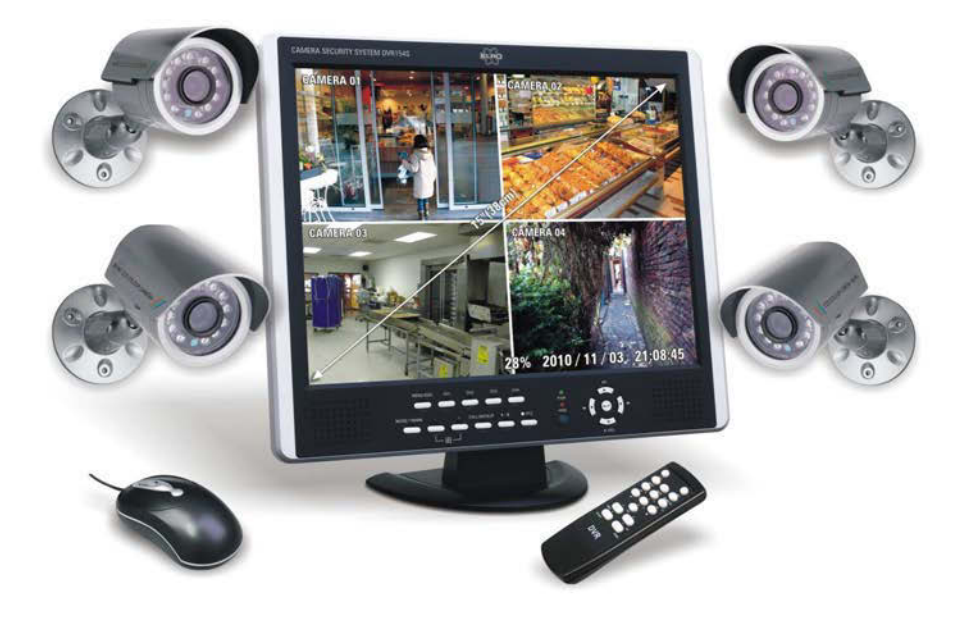

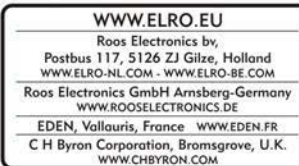

**MANUEL DE L'UTILISATEUR** 

F

# **Table des matières**

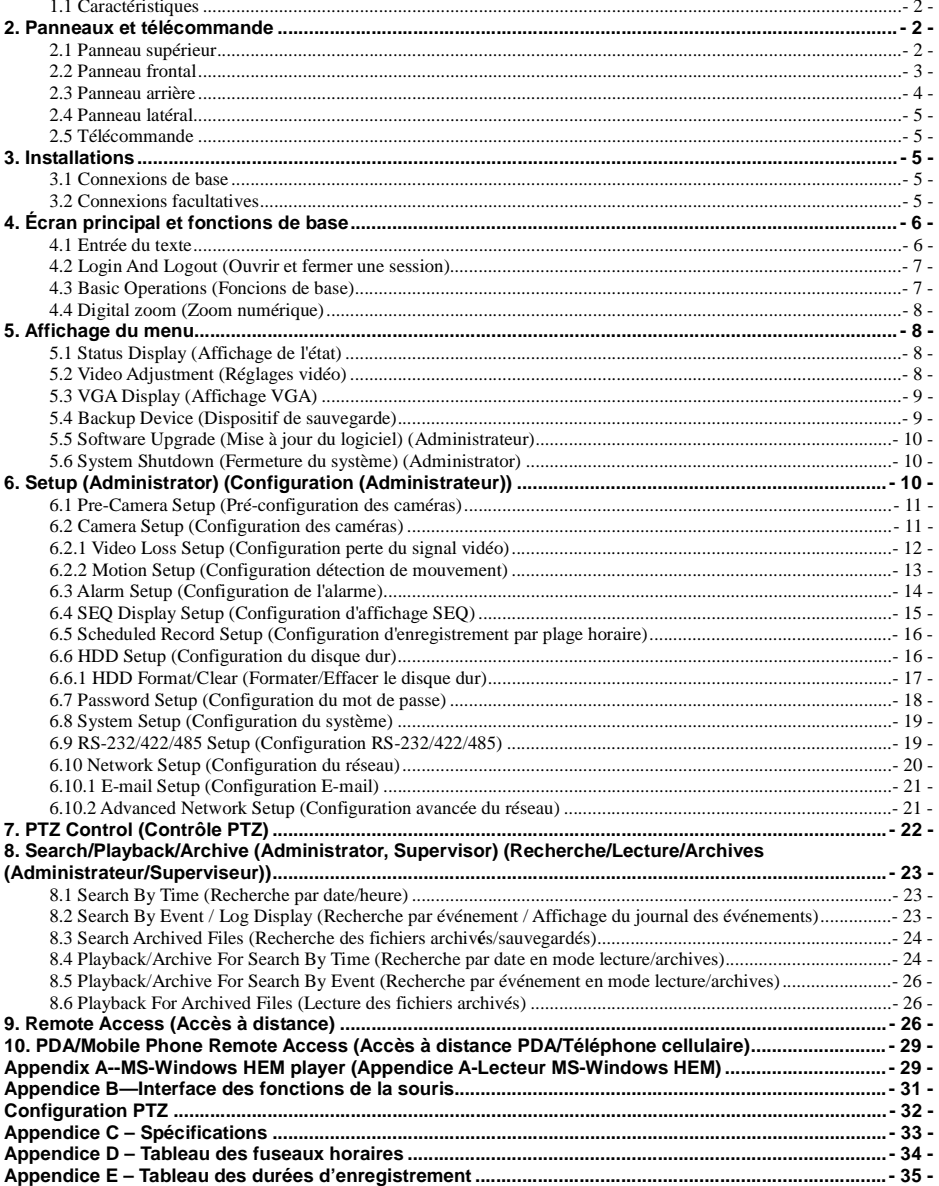

# 1. Présentation du produit

Les enregistreurs vidéo/audio numériques H 264 sont concus pour les systèmes de surveillance. Ils combinent un enregistreur à disque dur, un multiplexeur vidéo et un serveur Web. Afin d'en optimiser l'interconnectivité et la capacité d'intégration, cette série d'enregistreurs vidéo/audio numériques se fondent sur le nec plus ultra en matière d'infrastructure de surveillance. Grâce à un moteur de compression/décompression puissant, et des algorithmes d'enregistrement intelligents, cette série vous propose 6 modes de fonctionnement sans compromettre un seul instant les demandes croissantes en matière de fonctionnalité, de performance, de fiabilité et de disponibilité qu'implique l'industrie de la surveillance.

### **1.1 Caractéristiques**

- Jusqu'à 4 caméras couleurs et/ou N/B peuvent être connectées
- Compression/décompression vidéo au format H.264 avec qualité programmable
- п Compression/décompression audio en ADPCM (ou MICDA)
- 6 modes de fonctionnement simultanés enregistrement, visualisation, play-back, sauvegarde, commande et accès à distance
- Capacité d'enregistrement max Half-D1; jusqu'à 30 ips (NTSC) / 25 ips (PAL) (ips = images par seconde) Full-D1: jusqu'à 60 ips (NTSC) / 50 ips (PAL) CIF: jusqu'à 120 ips (NTSC) / 100 ips (PAL)
- Vitesse d'affichage-Half-D1: jusqu'à 30 ips (NTSC) / 25 ips (PAL) Full-D1: jusqu'à 60 ips (NTSC) / 50 ips (PAL) CIF: jusqu'à 120 ips (NTSC) / 100 ips (PAL)
- Affichage en temps réel, 30 ips (NTSC) / 25 ips (PAL), pour chaque canal
- Enregistrement des événements, enregistrement par plage horaire ou les deux п
- Recherche des enregistrements par heure ou par évènement (alarme, détection de mouvements, et perte du signal vidéo)
- Formats d'affichage : plein écran et écran partagé en 4 ш
- Zoom numérique, X2 & X4
- Détection de mouvements intelligente avec zone et sensibilité programmables ۰
- $\blacksquare$ Processeur d'alarme avec déclenchement et réponses configurables
- Disque dur de 3.5" т
- Sauvegarde vidéo/ audio vers des dispositifs de stockage USB2.0,
- Interface Ethernet pour un accès à distance via le navigateur Web. la notification d'alarme à distance, configuration à distance. et mise à jour du logiciel à distance.
- Capacités de contrôle PTZ
- п Support multilingue
- Mot de passe à multiples niveaux pour garantir un degré de sécurité élevé

# 2. Panneaux et télécommande

### **2.1 Panneau supérieur**

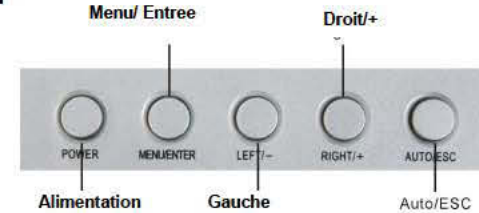

### Fonctions du panneau supérieur

- 1 POWER Mise sous tension /hors tension du moniteur LCD
- 2. MENU/ENTER Appuyez sur la touche pour configurer le moniteur LCD
- 3. RIGHT/+ Permet de déplacer l'invite des paramètres sur l'écran ou d'augmenter la valeur.
- 4. LEFT/- Permet de déplacer l'invite des paramètres sur l'écran ou de réduire la valeur.
- 5. AUTO/ESC Appuyez sur la touche pour quitter la configuration du moniteur LCD.

### **Menu Interface**

Pour régler les paramètres de l'écran LCD, appuyez sur "Menu/ENTER"

Le menu s'affichera sur l'écran LCD. Appuyez sur "LEFT/-" ou "RIGHT/+" pour choisir le sous menu à modifier, puis appuyez sur "Memi/ENTER

Appuyez sur "LEFT/-" ou "RIGHT/+" pour choisir le paramètre à modifier, puis appuyez sur "Menu/ENTER. Ensuite, appuyez sur "LEFT/-" ou "RIGHT/+" pour augmenter ou réduire la valeur.

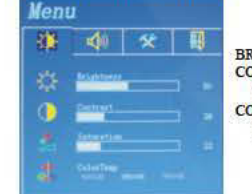

BRIGHTNESS (LUMINOSITE): 0 à 100 **CONTRAST (CONTRASTE): 0 à 100** SATURATION : 0 à 100 **COLOR TEMP (TEMP COULEUR):** 5000K/6500K/7500K

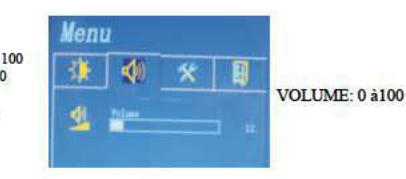

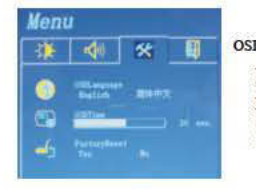

OSD LANGUAGE (LANGUE OSD): ANGLAIS/CHINOIS QUITTER **OSD TIME:** affiche l'heure **FACTORY RESET** (REINITIALISATION D'USINE) : YES/NO (OUI/NON)

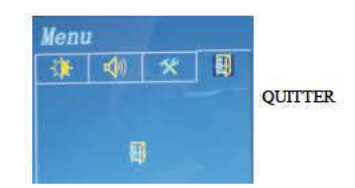

### **2.2 Panneau frontal**

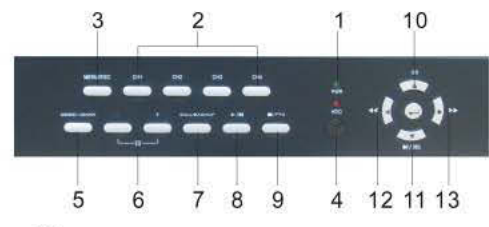

- 1. Témoins lumineux LED Témoins pour l'alimentation (POWER) et le fonctionnement du disque dur (HDD).
- 2. Boutons alphanumériques (touches canal 1 à 4) Appuyez sur ces boutons pour sélectionner la caméra.
- 3. Bouton MENU/ESC Appuyez sur ce bouton pour accéder au menu principal et sortir des menus et sous menus.
- 4. Récepteur IR de la télécommande
- 5 Bouton MODE

Appuyez sur ce bouton pour basculer entre le mode direct et le mode lecture sur l'écran principal. Dans certaines boîtes de dialogue, ce bouton est utilisé en tant que touche de fonctions diverses.

6. Boutons fenêtres partagées (+/-)

Lors de l'affichage en fenêtres partagées, appuyez sur ces boutons pour afficher la fenêtre suivante/précédente. Dans les autres affichages, appuyez sur ces boutons pour changer les contenus.

- 7. Bouton / CALL Appuyez sur ce bouton pour copier une vidéo en cours de lecture vers le dispositif de stockage connecté au port USB. Appuyez à nouveau sur ce bouton pour arrêter de copier. Dans certaines boîtes de dialogue, ce bouton est utilisé en tant que touche de fonctions diverses.
- 8. Bouton Play Lecture/Pause ( Appuyez sur ce bouton pour lire les vidéos enregistrées, ou mettre en pause la lecture.
- 9. Bouton Stop ( )/PTZ

Appuyez sur ce bouton pour arrêter la lecture. Lorsque vous n'êtes pas en mode lecture, appuyez sur ce bouton pour accéder/quitter le mode contrôle PTZ, si la caméra est une caméra PTZ

### 10 Bouton Up Haut/BS (A/BS)

Appuyez sur ce bouton pour déplacer le curseur ou zoomer dans la plupart des situations. En mode PTZ, appuyez sur ce bouton pour incliner la caméra vers le haut. En mode de saisie de texte, ce bouton sert de barre d'espace.

11. Bouton Down Bas/DEL (V/DEL)

Appuyez sur ce bouton pour déplacer le curseur ou zoomer dans la plupart des situations. En mode contrôle PTZ, appuyez sur ce bouton pour incliner vers le bas la caméra. En mode de saisie de texte, ce bouton sert de touche supprimer ("del"). En mode de lecture, appuyez sur ce bouton pour passer en mode image par image.

12. Boutons Left Gauche (44)

En mode PTZ, appuyez sur ces boutons pour pivoter la caméra à gauche. En mode de lecture, appuyez sur ces boutons pour revenir rapidement en arrière. Pour les autres écrans, appuyez sur ces boutons pour déplacer le curseur ou zoomer.

13. Bouton Right Droit (▶▶)

En mode PTZ, appuyez sur ces boutons pour pivoter la caméra à droite. En mode de lecture, appuyez sur ces boutons pour mettre en avance rapide. Pour les autres écrans, appuyez sur ces boutons pour déplacer le curseur ou zoomer.

### 2.3 Panneau arrière

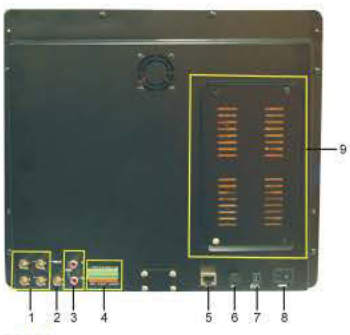

- 1. Connecteurs entrée vidéo (1-4) Entrées pour les caméras (BNC).
- 2. Connecteurs sortie vidéo Sortie pour moniteurs ou TV (BNC)
- $3.$ Connecteurs entrée/sortie audio (Audio In/Out) Entrée RCA accepte les signaux audio provenant d'appareils tels que des microphones. Sortie RCA audio vers des appareils externes tels que des haut-parleurs.
- Bus RS-485/ Connecteurs de sortie d'alarme/Connecteurs d'entrée d'alarme  $\overline{4}$ Branchez les caméras PTZ compatibles au bus RS-485. Veuillez vous référer aux manuels de(s) caméra(s) pour les paramètres (ALARM OUT 1-2) (SORTIES D'ALARME 1 à 2) Sorties d'alarme de type NC (1) et de type NO (2)
	- (ALARM IN 1-4) (ENTREES D'ALARME 1 à 4) Entrées d'alarmes pour le branchement de détecteurs de mouvement, détecteurs de portes, etc.
- $5.$ **Port Ethernet** Prise réseau pour connecter l'enregistreur au réseau Ethernet/Internet
- 6 **Port souris** Pour la connexion de la souris.
- 7. Entrée d'alimentation (POWER IN) Pour les modèles avec une alimentation, raccordez le bloc d'alimentation CC 12V-5A au DVR.
- 8. Touche marche/arrêt (POWER) Pour mettre en marche ou éteindre cet appareil.
- 9. Emplacement d'installation du disque dur (HDD)

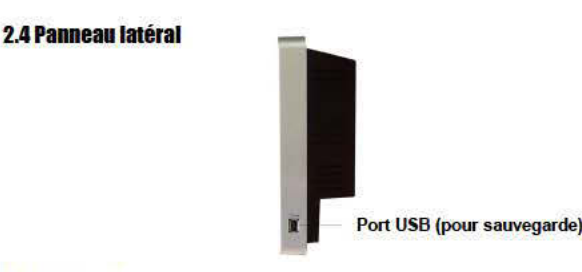

### 25 Télécommande

La télécommande est un accessoire optionnel servant à faciliter les opérations de l'utilisateur. Vous pouvez faire toutes les opérations avec la télécommande au lieu d'utiliser les boutons sur le panneau frontal. La distance effective de fonctionnement est d'environ 10 mètres sans aucun obstacle

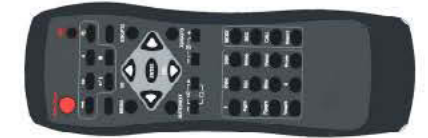

1 Les touches

Chacune de ces touches correspond à un des boutons du panneau frontal. Veuillez-vous référer à la description dans la Section  $2.2$ 

### **3** Installations

### **3.1 Connexions de base**

Veuillez-vous assurer que le commutateur de sélection NTSC/PAL sur le panneau arrière soit correctement placé afin que le système fonctionne correctement (en Europe c'est le format PAL qui est utilisé).

### Disque dur

Assurez-vous d'installer un disque dur (capacité maximum de stockage 500 GB) à l'intérieur du DVR. Veuillez régler le disque dur en tant que maître. Les étapes à suivre sont les suivantes :

- 1. Eteignez l'appareil et utilisez ensuite un tournevis pour retirer le capot supérieur
- 2. Utilisez un tournevis pour fixer le lecteur HDD (3.5") comme illustré ci-dessous
- 3. Branchez les câbles (3.5" HDD) comme présenté ci-dessous.
- 4. Refermez le capot supérieur de l'appareil.

Remarque : Le lecteur de disque dur doit être formaté avant d'être utilisé pour enregistrer de la vidéo/audio. Veuillez-vous référer à la Section 6.6.1 pour formater le disque dur (HDD).

. Caméras

Branchez les connecteurs des caméras vidéo (ou des autres sources vidéo) sur les entrées vidéos du DVR.

- **M** Moniteur principal
	- Connectez un autre moniteur ou TV sur la sortie vidéo du DVR
- Alimentation électrique Branchez le transformateur secteur 230 VCA dans la prise d'alimentation

### **3.2 Connexions facultatives**

- **Entrée audio** Branchez la source audio (provenant d'un micro ou d'une caméra possédant une sortie audio) à l'entrée audio du DVR. Veuillez-vous assurer d'associer, l'entrée audio avec la bonne caméra comme décrit dans la Section 6.2
- Sorties audio

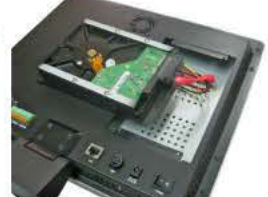

- 
- 

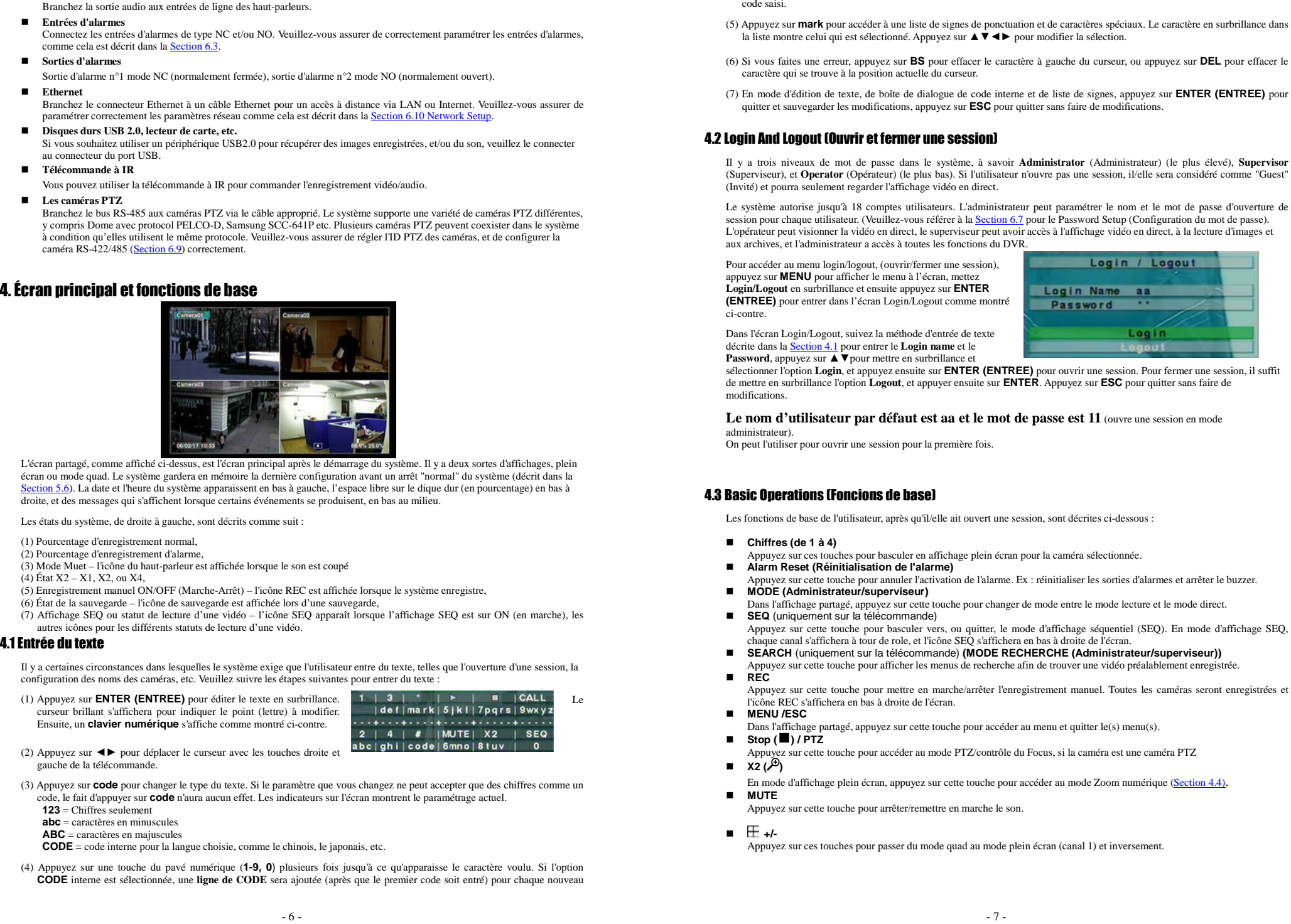

- 
- 
- 
- 
- 
- 
- 

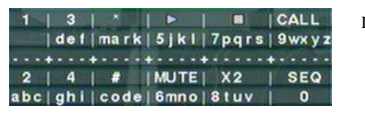

- 
- -
	-
	-
	-
- 
- 
- 
- 

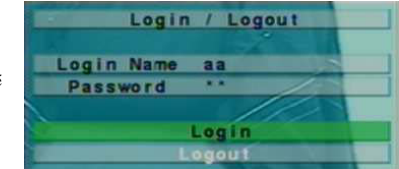

- -
- 
- 
- 
- 
- 
- 
- - -
	-
- -
	- -
- 

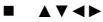

- 
- 
- 

- 
- 

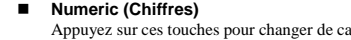

- 
- 
- 

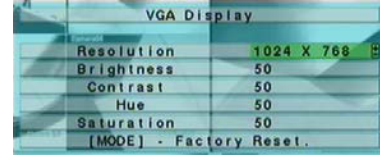

- 
- 
- 
- 

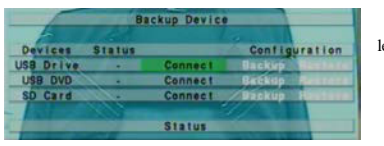

- -

4.4 Digital zoom (Zoom numérique) Le DVR supporte une fonction de Zoom numérique X2/X4. Pour utiliser cette fonction, appuyez sur la touche **X2** en mode plein écran pour accéder au mode Zoom numérique. Il y aura une fenêtre de zoom affichée dans la fenêtre vidéo comme montré. Utiliser la souris pour déplacer la fenêtre de zoom (cliquer sur l'endroit où vous souhaitez zoomer pour y déplacer la fenêtre de zoom), cliquer sur la fenêtre de zoom pour zoomer. Les fonctions en mode numérique sont comme suit : **▲▼**◄► Appuyez sur ces touches pour déplacer la fenêtre de zoom, ou vous déplacer dans l'image lors du zoom. **ENTER** Lorsque la fenêtre de zoom apparaît appuyez sur cette touche pour zoomer, de X1 à X2 ou de X2 à X4. **X2 ( )** Appuyez sur cette touche pour afficher/cacher la fenêtre de zoom si le facteur zoom actuel est X1/X2, ou revenir au facteur de zoom X1 si l'actuel facteur de zoom est X4. **ESC** Appuyez sur cette touche pour quitter le mode Zoom numérique, et revenir à l'affichage plein écran normal. La fenêtre vidéo retournera toujours au facteur de zoom X1. 5. Affichage du menu Appuyez sur **MENU** pour appeler l'écran des Menus comme montré ci-contre. Dans l'écran du Menu et dans tous les autres, les éléments activés sont affichés avec un texte de couleur noire, et ceux qui sont désactivés avec un texte de couleur blanche. Veuillez-vous référer à la Section 4.2 pour vous enregistrer (Login/logout). Les fonctions de l'utilisateur sont les suivantes : **▲▼**Appuyez sur ces touches pour naviguer dans le menu. **ENTER** Appuyez sur cette touche pour accéder au menu mis en surbrillance. Pour les détails de chaque menu, veuillez-vous référer aux sections suivantes. **ESC** Appuyez sur cette touche pour revenir au menu précédent ou pour quitter l'écran Menu et revenir à l'affichage normal. 5.1 Status Display (Affichage de l'état) Dans l'écran Menu, appuyez sur **▲▼** pour mettre en surbrillance le menu **Status**, et ensuite appuyez sur **ENTER** pour afficher l'écran comme montré ci-contre. L'affichage comprend la taille des enregistrements en mode alarme, en mode continu, l'état des caméras (détection de mouvement, perte vidéo, entrée d'alarme), le numéro de série du produit, et le numéro de version du produit. Appuyez sur **ESC** pour sortir de l'affichage de l'état, et revenir à l'écran Menu. 5.2 Video Adjustment (Réglages vidéo) Dans l'écran Menu, appuyez sur **▲▼** pour mettre en surbrillance le menu **Video Adjustment**, et ensuite appuyez sur **ENTER** pour afficher l'écran comme montré ci-contre. Il y a 4 éléments qui peuvent être réglés, à savoir Brightness (Luminosité), Contraste, Hue (Teinte), et Saturation. **▲▼**Appuyez sur ces touches pour sélectionner les éléments. - 9 - **Numeric (Chiffres)** Appuyez sur ces touches pour changer de caméra. **+/-** Appuyez sur ces touches pour régler l'élément sélectionné. **SEQ** (uniquement sur la télécommande) Appuyez sur cette touche pour revenir aux valeurs par défaut, pour cette caméra. **CALL** Appuyez sur cette touche pour réinitialiser les valeurs par défaut, pour toutes les caméras. **MODE** Appuyez sur ce bouton pour restaurer les dernières valeurs enregistrées. **ESC** Appuyez sur cette touche pour revenir au menu précédent ou pour quitter l'écran Menu. Les réglages seront automatiquement enregistrés. 5.3 VGA Display (Affichage VGA) Dans l'écran Menu, appuyez sur **▲▼** pour mettre en surbrillance le menu **VGA Display**, et ensuite appuyez sur **ENTER** pour afficher l'écran comme montré ci-dessous. Il y a 5 éléments qui peuvent être réglés, à savoir la Résolution (1280x1024, 1024x768, 800x600, 640x480), Brightness (Luminosité), Contraste, Hue (Teinte), et Saturation. **▲▼**Appuyez sur ces touches pour sélectionner les éléments. **+/-** Appuyez sur ces touches pour régler l'élément sélectionné. **MODE** Appuyez sur cette touche pour restaurer **Brightness, Contrast, Hue, et Saturation** aux valeurs par défaut. **ESC** Appuyez sur cette touche pour quitter cet écran, et revenir à l'écran Menu. Si les contenus ont été modifiés, une boîte de dialogue de sauvegarde apparaîtra pour demander à l'utilisateur de sauvegarder les modifications, appuyez sur **ENTER** pour quitter et enregistrer, et sur **ESC** pour quitter sans enregistrer. 5.4 Backup Device (Dispositif de sauvegarde) Dans l'écran Menu, appuyez sur **▲▼** pour mettre en surbrillance le menu **Backup Device**, et ensuite appuyez sur **ENTER** pour afficher l'écran comme montré ci-contre. **▲▼**◄► Appuyez sur ces touches pour sélectionner les éléments. Le système ne supporte pas de **carte SD** sur cette version **ESC** Appuyez sur cette touche pour quitter cet écran, et revenir à l'écran précédent. **Connect/Disconnect** – Si le dispositif de sauvegarde est déconnecté (comme illustré dans l'état actuel), veuillez brancher l'appareil dans l'un des ports de sauvegarde (USB) et/ou insérer un DVD pour un appareil DVD, et ensuite appuyez sur **ENTREE** pour que le système se connecte à lui. Si l'appareil est déjà connecté (Backup et Restore apparaissent en noir), veuillez appuyer sur **ENTER** pour que le système se déconnecte, et ensuite débranchez l'appareil du port de sauvegarde. **Remarque 1 : NE PAS FORMATER LE CD/DVD pour de meilleures performances et une meilleure compatibilité. Remarque 2 : Avant l'utilisation d'une clé USB, veuillez la formater en FAT32 avec Windows Remarque 3 : Connecter le périphérique USB avant de faire une sauvegarde/restauration. Remarque 4 : Certains périphériques USB peuvent avoir des problèmes de compatibilité. Veuillez contacter votre fournisseur local ou votre installateur pour connaître les appareils supportés. Remarque 5 : Veuillez NE PAS débrancher le périphérique USB lorsqu'il est connecté, ou le système pourrait devenir instable ou même cesser de fonctionner. Backup** Sélectionner **Backup** et appuyez sur **ENTER** pour sauvegarder les configurations du DVR vers le périphérique USB.

- 
- 
- 

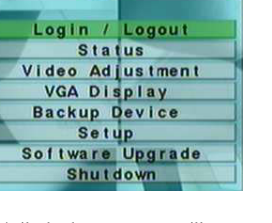

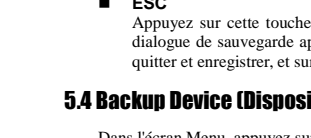

### Г **Restore**

Sélectionner **Restore** et appuyez sur **ENTER** pour restaurer les configurations du DVR depuis le périphérique USB.

### 5.5 Software Upgrade (Mise à jour du logiciel) (Administrateur)

Dans l'écran Menu, appuyez sur **▲▼** pour mettre en surbrillance le menu **Software Upgrade**, et ensuite appuyez sur **ENTER** pour afficher l'écran comme montré ci-contre.

**▲▼**◄►

l'écran Menu.

Appuyez sur ces touches pour sélectionner les éléments.

**ESC**

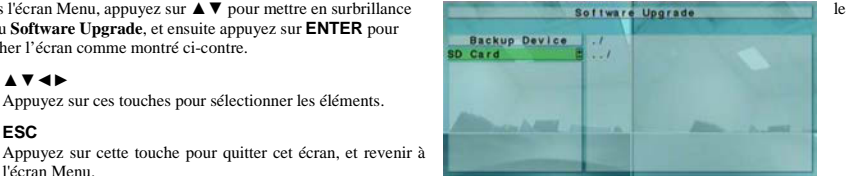

Pre-Camera Camera **Alarm SEQ Display Scheduled Record** HDD Password **System** RS-232/422/485 Network -**Factory Defaults** 

Veuillez trouver ci-dessous une brève description de chaque élément et de ses fonctions spécifiques:

- **Backup Device** s'il n'y a pas de périphérique connecté, appuyez sur **ENTER** pour appeler la boîte de dialogue Backup Device (Chapitre ci-dessous) et connecter le phériphérique.
- **Disk Storage** pour sélectionner le périphérique de mise à jour. Appuyez sur les touches **+/-** pour sélectionner entre les absorbérients discussionner entre les phériphériques disponibles.
- Upgrade File appuyez sur **ENTER** pour démarrer le processus de mise à jour (le fichier sera en surbrillance si c'est un<br>Cabine de la sera en sur le contre le processus de mise à jour (le fichier sera en surbrillance si c fichier de mise à jour correct). Une boîte de dialogue de confirmation apparaîtra sur l'écran, appuyez sur **ENTER** pour confirmer la mise à jour du logiciel du système.

**Remarque : Après la mise à jour du logiciel, le système redémarrera immédiatement.** 

### 5.6 System Shutdown (Fermeture du système) (Administrator)

Dans l'écran Menu, appuyez sur **▲▼** pour mettre en surbrillance le menu **Shutdown**, et ensuite appuyez sur **ENTER** pour afficher l'écran comme montré ci-dessous.

 Une boîte de dialogue apparaîtra sur l'écran, appuyez sur **ENTREE** pour confirmer la fermeture. Le système sauvegardera tous les fichiers et tous les états. En bas de l'écran un message apparaîtra pour vous indiquer que la fermeture est en cours (shutdown in progress).

 Une fois toute les sauvegardes faites un message (shutdown complete) apparaîtra en bas de l'écran et l''utilisateur peut mettre hors service le système en toute sécurité.

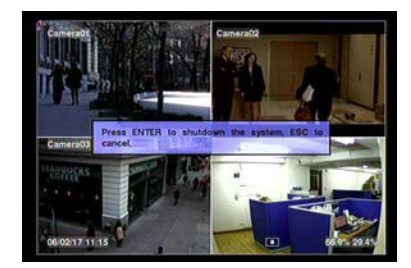

### 6. Setup (Administrator) (Configuration (Administrateur))

Dans l'écran Menu, appuyez sur **▲▼** pour mettre en surbrillance le menu **Setup**, et ensuite appuyez sur **ENTER** pour afficher l'écran comme montré ci-contre. (Pour entrer dans le menu Setup du système, veuillez d'abord ouvrir une session comme administrateur).

**▲▼**

Appuyez sur ces touches pour naviguer dans le menu.

**ENTER**

Appuyez sur cette touche pour accéder aux configurations de l'option en surbrillance. Pour les détails de chaque option, veuillez-vous référer aux

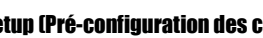

- 
- 
- 
- 

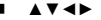

- 
- 
- 

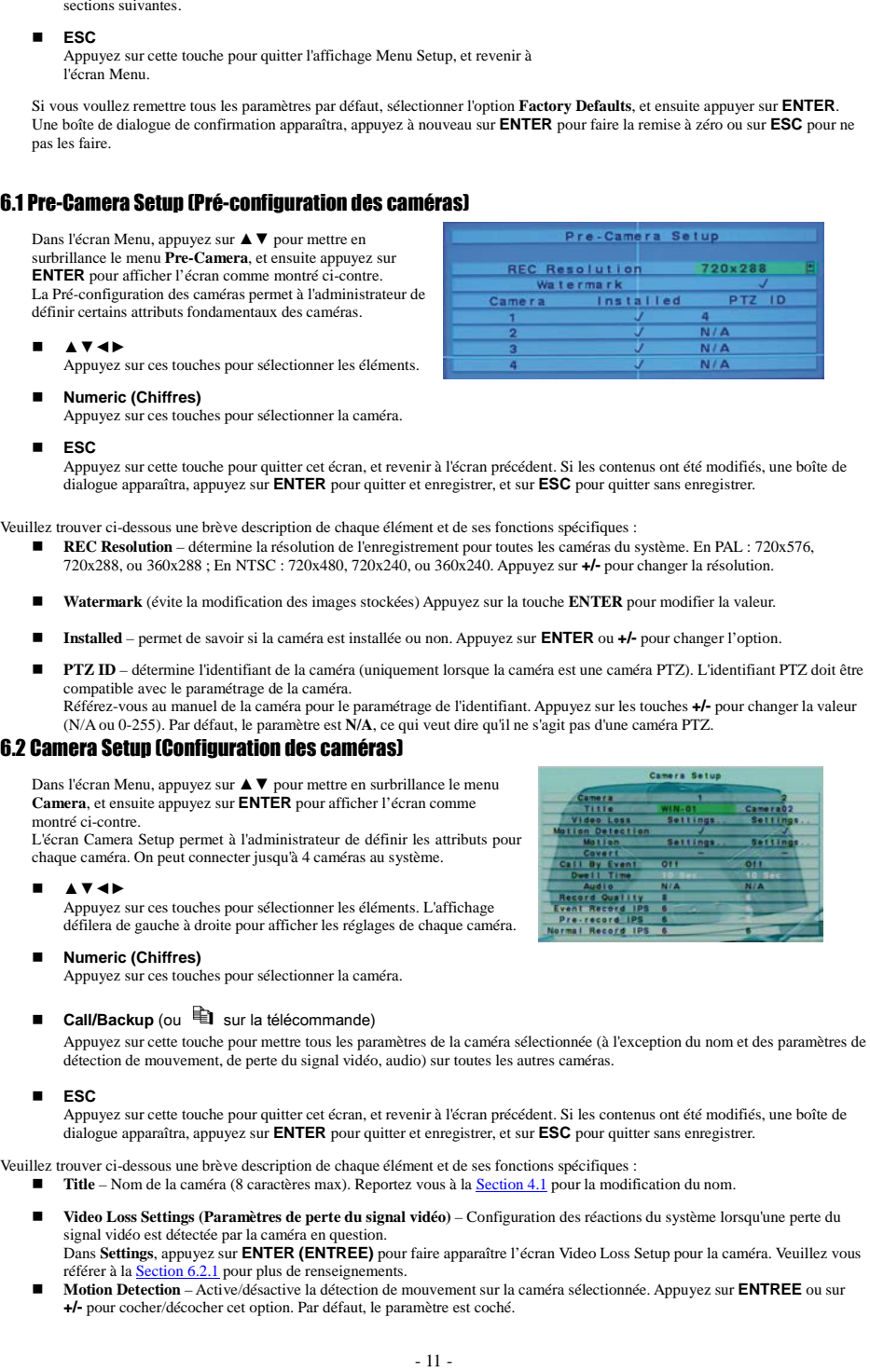

- $\blacksquare$  **Motion Settings. (Paramètres de détection de mouvement)** – utilisés pour configurer les paramètres de détection de mouvement pour la caméra sélectionnée. Appuyez sur **ENTREE** pour faire apparaître l'écran de configuaration. Veuillez vous référer à la Section 6.2.2 pour plus de renseignements.
- $\blacksquare$  **Covert** (Couvrir) – Dans ce mode la vidéo ne pourra être vue que si l'utilisateur est connecté en tant qu'Administrateur. Appuyez sur **ENTREE** ou sur **+/-** pour cocher/décocher cet élément. Par défaut, le paramètre est décoché.
- Е **Call By Event** – Affiche, sur le moniteur secondaire, la caméra en plein écran lors d'un évènement. Off (arrêt), Motion (sur détection de mouvement), Alarm (sur Alarme), Both (les deux). Appuyez sur les touches **+/-** pour choisir le mode.
- ▙ **Dwell Time (Temps de maintien)** – temps pendant lequel l'image reste en plein écran (uniquement si la fonction **Call By Event** est activée). Appuyez sur les touches **+/-** pour régler la valeur (de 3 à 60 secondes)
- $\blacksquare$  **Audio** – Si l'option est activée, les données audio (sur l'entrée AUDIO IN) seront enregistrées avec les données vidéo de la caméra. Appuyez sur les touches +/- pour sélectionner aucune (N/A) ou l'entrée AUDIO.
- ▙ **Record Quality (Qualté d'enregistrement)** – détermine la qualité d'enregistrement pour la caméra. Appuyez sur les touches **+/-** pour choisir la valeur (de 1 à 9 : 1 pour la moins bonne qualité, 9 pour la qualité la plus élevée).
- **Event Record IPS** détermine le nombre d'IPS (Images/seconde) enregistrées, pour la caméra, lors d'un évènement<br>∩ (testimo de menument Alexan) Agriculture de la testimo de la caméra de la 2,05 (PAL) (20 (NTCC)) (Détection de mouvement, Alarme). Appuyez sur les touches **+/-** pour choisir la valeur (de 0 à 25 (PAL) / 30 (NTSC))
- Pre-**record IPS** détermine le nombre d'IPS (Images/seconde) enregistrées, pour la caméra, en pré-enregistrement lors d'un évènement (Détection de mouvement, Alarme, perte de la vidéo). Appuyez sur les touches **+/-** pour choisir la valeur. Veuillez noter que le nombre total **Event Record IPS** / **Pre-record IPS** ne doit pas excéder la capacité d'enregistrement du système, ou cette valeur sera automatiquement réduite à l'enregistrement.
- ▙ **Normal Record IPS** – nombre d'IPS en enregistrement normal. Appuyez sur les touches **+/-** pour choisir la valeur

### 6.2.1 Video Loss Setup (Configuration perte du signal vidéo)

Cette page de configuration permet de définir comment le système répond à la perte du signal vidéo de la caméra.

**▲▼**

**Numeric (Chiffres)**

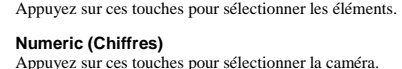

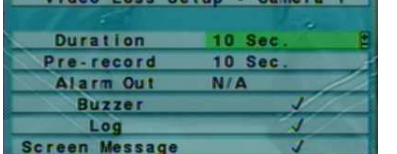

**MINERAL PROPERTY AND RESIDENCE** 

**■ Call/Backup** (ou <sup>e</sup> sur la télécommande)

Appuyez sur cette touche pour mettre tous les paramètres de la caméra sélectionnée (à l'exception du nom et des paramètres de détection de mouvement, de perte du signal vidéo, audio) sur toutes les autres caméras.

 $E - ma$ il

**ESC**

 $\blacksquare$ 

Appuyez sur cette touche pour quitter cet écran, et revenir à l'écran précédent. Si les contenus ont été modifiés, une boîte de dialogue apparaîtra, appuyez sur **ENTREE** pour quitter et enregistrer, et sur **ESC** pour quitter sans enregistrer.

Veuillez trouver ci-dessous une brève description de chaque élément et de ses fonctions spécifiques :

- Г **Duration (Durée)** – temps (en secondes) de commutation du relais Alarm Out et du Buzzer après une perte du signal vidéo. Le relais Alarm Out et le Buzzer s'arreteront immédiatement si le signal vidéo revient à la normale. Appuyez sur les touches **+/-** pour régler la valeur (de 3 à 60 secondes)
- **Pre-record** définir le temps d'enregistrement avant que la perte du signal vidéo soit détectée. La caméra concernée sera<br>La caméra concernée sera d'en la temps d'émi-aire d'était d'antique de la caméra de la caméra d enregistrée pendant le temps défini avec le nombre d'images/secondes défini dans le paramètre Pre-record IPS (voir page 32). Appuyez sur les touches **+/-** pour régler la valeur (de 0 à 10 secondes). Veuillez noter que le temps d'enregistrement réel peut être inférieur au réglage, si la taille totale des images pré-enregistrées dépasse la taille de la mémoire tampon, de pré-enregistrement, du système.
- **Alarm Out (sortie d'alarme)** définir quelle sortie d'alarme (Alarm Output) sera déclenchée lors de la perte du signal vidéo.<br>Acquise que les truches et prime (le tituence numer OUA) en l'ann des certies d'alarme (1,2). ш Appuyez sur les touches **+/-** pour sélectionner aucune (N/A) ou l'une des sorties d'alarme (1-2).
- **Buzzer** Active/désactive le Buzzer interne lors de la perte du signal vidéo. Appuyez sur **ENTREE** ou sur **+/-** pour cocher/décocher cet élément. Par défaut, le paramètre est coché.
- **Log** Active/désactive la fonction d'archivage des évènements dans un journal des événements. Appuyez sur **ENTREE** ou sur **+/-** pour cocher/décocher cet élément. Par défaut, le paramètre est coché.
- **Screen Message (Message écran)**  Active/désactive la fonction d'affichage d'un message sur l'écran. Appuyez sur **ENTREE** ou sur **+/-** pour cocher/décocher cet élément. Par défaut, le paramètre est coché.
- ш **E-mail** – Active/désactive l'envoi d'un e-mail. L'e-mail sera envoyé aux destinataires prédéfinis, veuillez vous référer à la

Section 6.10.1 pour plus de renseignements. Appuyez sur **ENTREE** ou sur **+/-** pour cocher/décocher cet élément. Par défaut, le paramètre est décoché.

### 6.2.2 Motion Setup (Configuration détection de mouvement)

Cette page de configuration permet de définir comment le système réagit à détection de mouvement sur la caméra.

■ **▲ ▼**<br>Appuyez sur ces touches pour sélectionner les éléments.

- **Numeric (Chiffres)** Appuyez sur ces touches pour sélectionner la caméra.
- **Call/Backup** (ou <sup>e</sup> sur la télécommande)

■

П

Appuyez sur cette touche pour mettre tous les paramètres de la caméra sélectionnée sur toutes les autres caméras. **ESC**

Appuyez sur cette touche pour quitter cet écran, et revenir à l'écran précédent. Si les contenus ont été modifiés, une boîte de dialogue apparaîtra, appuyez sur **ENTREE** pour quitter et enregistrer, et sur **ESC** pour quitter sans enregistrer.

Veuillez trouver ci-dessous une brève description de chaque élément et de ses fonctions spécifiques :

- **Duration (Durée)** temps (en secondes) de commutation du relais Alarm Out et du Buzzer après une détection de mouvement. Appuyez sur les touches **+/-** pour régler la valeur (de 3 à 60 secondes)
- Goto Preset (position par défaut) définit la position par défaut d'une caméra PTZ si un mouvement est détecté. Veuillez-vous référer au Chapitre 7 PTZ Control pour plus de renseignements au sujet des positions par défauts.
- **Pre-record** définir le temps d'enregistrement avant la détection de mouvement. La caméra concernée sera enregistrée pendant le temps défini avec le nombre d'images/secondes défini dans le paramètre Pre-record IPS (voir page 32). Appuyez sur les touches **+/-** pour régler la valeur (de 0 à 10 secondes). Veuillez noter que le temps d'enregistrement réel peut être inférieur au réglage, si la taille totale des images pré-enregistrées dépasse la taille de la mémoire tampon, de pré-enregistrement, du système.
- **Post-record** définir le temps d'enregistrement après la détection de mouvement. Appuyez sur les touches **+/-** pour régler la valeur (de 0 à 60 secondes)
- **Alarm Out (sortie d'alarme)** définir quelle sortie d'alarme (Alarm Output) sera déclenchée lors d'une détection de mouvement. Appuyez sur les touches **+/-** pour sélectionner aucune (N/A) ou l'une des sorties d'alarme (1-2).
- **Buzzer** – Active/désactive le Buzzer interne lors de la perte du signal vidéo. Appuyez sur **ENTREE** ou sur **+/-** pour cocher/décocher cet élément. Par défaut, le paramètre est coché.
- **Log** Active/désactive la fonction d'archivage des évènements dans un journal des événements. Appuyez sur **ENTREE** ou sur **+/-** pour cocher/décocher cet élément. Par défaut, le paramètre est coché.
- **Screen Message (Message écran)**  Active/désactive la fonction d'affichage d'un message sur l'écran. Appuyez sur **ENTREE** ou sur **+/-** pour cocher/décocher cet élément. Par défaut, le paramètre est coché.
- **E-mail** Active/désactive l'envoi d'un e-mail. L'e-mail sera envoyé aux destinataires prédéfinis, veuillez vous référer à la<br>Cession de la celui de la celui de la celui de la celui de la celui de la celui de la celui de Section 6.10.1 pour plus de renseignements. Appuyez sur **ENTREE** ou sur **+/-** pour cocher/décocher cet élément. Par défaut, le paramètre est décoché.
- **Detection Settings (paramètre détection).** utilisé pour configurer les paramètres de détection de mouvement, y compris la<br>
exercite de transition et la servitation de la servitation de la servitation de la servitation d zone de détection et la sensibilité. Appuyez sur **ENTREE** pour afficher le menu (comme montré ci-dessous) pour la caméra en question. La zone vidéo est divisée en cellules, les cellules transparentes représentent la (les) zone(s) de détection de mouvement, tandis que les cellules grises représentent la (les) zone(s) où la détection de mouvement ne sera pas active. La fenêtre de sélection (verte) représente l'emplacement du curseur pour modifier l'état des cellules.

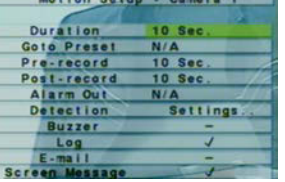

 $H_1$ ,  $H_2$ ,  $H_3$ ,  $H_4$ ,  $H_5$ ,  $H_6$ ,  $H_7$ ,  $H_8$ ,  $H_9$ ,  $H_9$ ,  $H_9$ ,  $H_9$ ,  $H_9$ ,  $H_9$ ,  $H_9$ ,  $H_9$ ,  $H_9$ ,  $H_9$ ,  $H_9$ ,  $H_9$ ,  $H_9$ ,  $H_9$ ,  $H_9$ ,  $H_9$ ,  $H_9$ ,  $H_9$ ,  $H_9$ ,  $H_9$ ,  $H_9$ ,  $H_9$ ,  $H_9$ ,  $H_9$ 

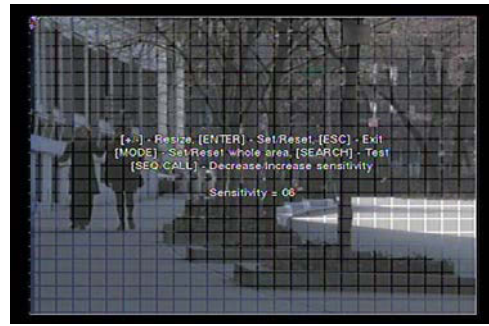

Veuillez trouver ci-dessous une brève description pour les fonctions suivantes :

### **Numeric (Chiffres)**

Appuyez sur ces touches pour sélectionner la caméra.

Г **▲▼**◄►

Appuyez sur ces touches pour déplacer la fenêtre de sélection.

■

**+/-** Appuyez sur ces touches pour redimensionner la fenêtre de sélection.

 $\blacksquare$ **ENTER**

Appuyez sur cette touche pour sélectionner/désélectionner la zone sous la fenêtre de sélection.

 $\blacksquare$ **MODE**

Appuyez sur cette touche pour sélectionner/désélectionner toutes les zones.

- $\blacksquare$  **SEQ** (uniquement sur la télécommande) Appuyez sur cette touche pour diminuer la sensibilité de détection de mouvement, de 10 à 1.
- **CALL**

Appuyez sur cette touche pour augmenter la sensibilité de détection de mouvement, de 1 à 10.

- **SEARCH** (uniquement sur la télécommande) Appuyez sur cette touche pour tester la détection de mouvement. Le mouvement détecté sera matérialisé par l'affichage des cellules en rouge. Appuyez à nouveau sur cette touche pour arrêter le test.
- **ESC**

Appuyez sur cette touche pour quitter l'écran de réglage et revenir à l'écran précédent.

### 6.3 Alarm Setup (Configuration de l'alarme)

Dans l'écran Menu, appuyez sur **▲▼**Dans l'écran Menu, appuyez sur ▲▼ pour mettre en surbrillance le<br>menu **Alarm**, et ensuite appuyez sur **ENTER** pour afficher l'écran comme montré ci-contre.

L'écran Alarm permet à l'administrateur de définir les attributs pour chaque entrée d'alarme. On peut connecter jusqu'à 4 entrées d'alarme au système.

**▲▼**◄►

Appuyez sur ces touches pour sélectionner les éléments.

### Г **Numeric (Chiffres)**

Appuyez sur ces touches pour sélectionner l'entrée d'alarme.

### **■ Call/Backup** (ou <sup>e</sup> sur la télécommande)

Appuyez sur cette touche pour mettre tous les paramètres de la caméra sélectionnée sur toutes les autres caméras.

### ▙ **ESC**

Appuyez sur cette touche pour quitter cet écran, et revenir à l'écran précédent. Si les contenus ont été modifiés, une boîte de dialogue apparaîtra, appuyez sur **ENTREE** pour quitter et enregistrer, et sur **ESC** pour quitter sans enregistrer.

Veuillez trouver ci-dessous une brève description de chaque élément et de ses fonctions spécifiques :

- **Normal State** Sélectionner le type de délenchement de l'accessoire connecté au système. Appuyez sur les touches **+/-** pour sélectionner **N/A (Non utilisé)**, **Close (normalement fermé),** ou **Open (normalement ouvert)**. Si aucun accessoire n'est connecté, veuillez sélectionner **N/A** (Non utilisé), et les éléments suivants ne seront pas réglables. Le paramètre par défaut est **Open**.
- П **Focus Camera** – défini la caméra correspondante à cette entrée d'alarme.
- **Duration (Durée)** – temps (en secondes) de commutation du relais Alarm Out et du Buzzer après une alarme. Le relais Alarm Out et le Buzzer s'arreteront immédiatement si le signal d'alarme revient à la normale. Appuyez sur les touches **+/-** pour régler la valeur (de 3 à 60 secondes)
- Goto Preset (position par défaut) défini la position par défaut d'une caméra PTZ lors d'una alarme. Veuillez-vous référer au Chapitre 7 PTZ Control pour plus de renseignements au sujet des positions par défauts.
- **Pre-record** définir le temps d'enregistrement avant l'alarme. La caméra concernée sera enregistrée pendant le temps défini avec le nombre d'images/secondes défini dans le paramètre Pre-record IPS (voir page 32). Appuyez sur les touches **+/-** pour régler la valeur (de 0 à 10 secondes). Veuillez noter que le temps d'enregistrement réel peut être inférieur au réglage, si la taille totale des images pré-enregistrées dépasse la taille de la mémoire tampon, de pré-enregistrement, du système.
- **Post-record** définir le temps d'enregistrement après l'alarme. Appuyez sur les touches +/- pour régler la valeur (de 0 à 60 secondes)
- **Alarm Out (sortie d'alarme)** – définir quelle sortie d'alarme (Alarm Output) sera déclenchée lors d'une alarme. Appuyez sur les touches **+/-** pour sélectionner aucune (N/A) ou l'une des sorties d'alarme (1-2).
- **Buzzer** Active/désactive le Buzzer interne lors d'une alarme. Appuyez sur **ENTREE** ou sur **+/-** pour cocher/décocher cet élément. Par défaut, le paramètre est coché.
- **Log** Active/désactive la fonction d'archivage des évènements dans un journal des événements. Appuyez sur **ENTREE** ou sur **+/-** pour cocher/décocher cet élément. Par défaut, le paramètre est coché.
- **Screen Message (Message écran)**  Active/désactive la fonction d'affichage d'un message sur l'écran. Appuyez sur **ENTREE** ou sur **+/-** pour cocher/décocher cet élément. Par défaut, le paramètre est coché.
- П **E-mail** – Active/désactive l'envoi d'un e-mail. L'e-mail sera envoyé aux destinataires prédéfinis, veuillez vous référer à la Section 6.10.1 pour plus de renseignements. Appuyez sur **ENTREE** ou sur **+/-** pour cocher/décocher cet élément. Par défaut, le paramètre est décoché.

### 6.4 SEQ Display Setup (Configuration d'affichage SEQ)

Dans l'écran Menu, appuyez sur **▲▼** pour mettre en surbrillance le menu **SEQ Display**, et ensuite appuyez sur **ENTER** pour afficher l'écran comme montré ci-contre.

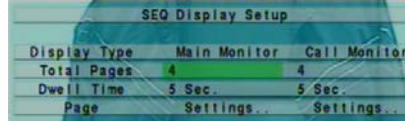

L'écran SEQ (affichage cyclique) permet à l'administrateur de définir l'affichage pour le moniteur principal et le moniteur

secondaire. Il y a 1 type d'affichage pour le moniteur principal, et 1 type d'affichage pour le moniteur secondaire.

**▲▼**◄►

Appuyez sur ces touches pour sélectionner les éléments.

### **ESC**

Appuyez sur cette touche pour quitter cet écran, et revenir à l'écran précédent. Si les contenus ont été modifiés, une boîte de dialogue apparaîtra, appuyez sur **ENTREE** pour quitter et enregistrer, et sur **ESC** pour quitter sans enregistrer.

Veuillez trouver ci-dessous une brève description de chaque élément et de ses fonctions spécifiques :

- **Total Pages** détermine le nombre total de pages (1 page = 1 caméra) pour l'affichage séquenciel. Appuyez sur les touches **+/-**<br>
→ seuse électionnelle nombre serbeité pour sélectionner le nombre souhaité.
- **Dwell Time (Temps de maintien)** temps pendant lequel la page reste affichée en plein écran. Appuyez sur les touches **+/**pour régler la valeur (de 3 à 60 secondes)
- **Page Settings (Configuaration page)** utilisé pour régler la caméra dans chaque page de visualisation (Ex : la page 1 contient l'image de la caméra 1, la page 2 celle de la caméra 3, etc.). Appuyez sur **ENTREE** pour rentrer dans la configuration, comme montré ci-dessous.

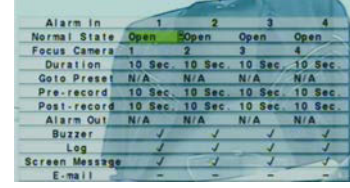

Alarm Setup

Dans l'écran, la bande au milieu de l'écran affiche la page courante (current page). Le nom de la caméra affichée est inscrit en haut à gauche. Veuillez trouver ci-dessous une brève description pour les fonctions suivantes :

**Numeric (Chiffres)**

à la page en cours.

 $\blacksquare$ 

**+/-** Appuyez sur ces touches pour changer la page en cours.

**ESC**

Appuyez sur cette touche pour quitter l'écran et revenir à l'écran précédent.

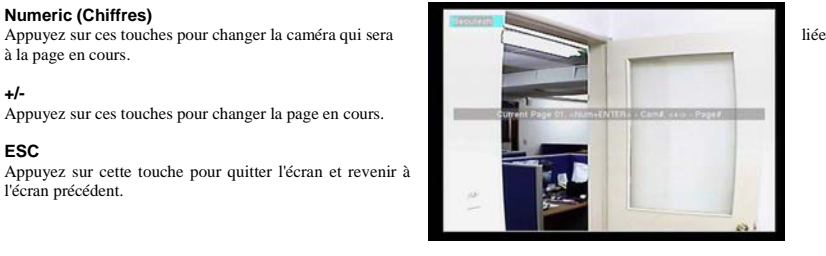

Weekday Start Alarm Motion Normal  $00:000 = A/V$ 

00:00 A/V A/V

 $00:00$   $A/V$   $A/V$ 

00:00 A/V A/V

00:00 A/V

00:00 A/V

 $A/V$ 

 $\blacksquare$ 

 $AVV$ 

**EXAMPLE** 

 $AYV$ 

A/V

 $AVV$ 

A/V

 $\overline{M}$ 

### 6.5 Scheduled Record Setup (Configuration d'enregistrement par plage horaire)

Dans l'écran Menu, appuyez sur **▲▼**Dans l'écran Menu, appuyez sur ▲ ♥ pour mettre en surbrillance le **menu scheduled Record Setup in the language de l**'écran<br>Scheduled Record, et ensuite appuyez sur **ENTER** pour afficher le station de la scheduled Record S comme montré ci-contre.

L'écran Scheduled Record permet la configuration des plages horaires durant lesquelles le système doit enregistrer (en continu, par détection, par alarme). Il y a jusqu'à 16 réglages différents (T1 à T16)

▙ **▲▼**◄►

SAT Appuyez sur ces touches pour sélectionner les éléments. L'affichage défilera de gauche à droite si l'élément sélectionné n'est pas affiché sur l'écran.

# **■ Call/Backup** (ou <sup>e</sup> sur la télécommande)

Appuyez sur cette touche pour mettre tous les paramètres du jour de la semaine choisi de la caméra sélectionnée sur les jours de la semaine suivante. (Ex : le jour choisi est MERCREDI, les mêmes paramètres seront copiés du JEUDI au SAMEDI).

THU

 $\blacksquare$ **ESC**

> Appuyez sur cette touche pour quitter cet écran, et revenir à l'écran précédent. Si les contenus ont été modifiés, une boîte de dialogue apparaîtra, appuyez sur **ENTREE** pour quitter et enregistrer, et sur **ESC** pour quitter sans enregistrer.

Veuillez trouver ci-dessous une brève description de chaque élément et de ses fonctions spécifiques :

Е **Start** – l'heure de début de la plage horaire, par tranche de 30 minutes. (L'heure de fin de la plage horaire est définie comme l'heure de début de la prochaine plage horaire). Appuyez sur les touches **+/-** pour changer l'heure de départ.

Exemple : Pour faire fonctionner le système le Lundi de 09h00 à 18h00, régler T1 sur 9:00 (en déclenchement continu ou par mouvement et/ou alarme) et T2 sur 18:00 (sur N/A pour tous).

- **Normal** enregistrement en continu No (pas d'enregistrement), V (Vidéo seulement), ou A/V (Audio/Vidéo). Appuyez sur les touches **+/-** pour modifier la valeur.
- Е **Alarm** – enregistrement (No, Vidéo, ou Audio/Vidéo) sur une entrée d'alarme. Appuyez sur les touches **+/-** pour modifier la valeur.
- ĸ **Motion** – enregistrement (No, Vidéo, ou Audio/Vidéo) sur détection de mouvement. Appuyez sur les touches **+/-** pour modifier la valeur.

### 6.6 HDD Setup (Configuration du disque dur)

Dans l'écran Menu, appuyez sur **▲▼**Dans l'écran Menu, appuyez sur ▲ ▼ pour mettre en surbrillance le mettre frequente de la menu de la menu de la menu<br>**HDD**, et ensuite appuyez sur **ENTER** pour afficher l'écran comme montré ci-contre.

**L'écran HDD Setup** permet de formater/effacer le disque dur, de configurer l'espace d'enregistrement en mode Alarme.détection (Alarm Record) et l'espace d'enregistrements en mode continu (Normal Record) et de définir le comportement pour chaque mode dans le cas où le disque dur est plein.

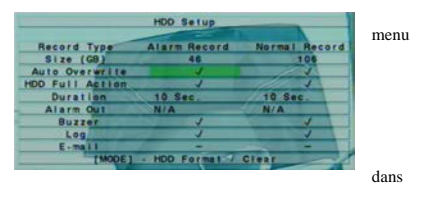

Pour les applications de surveillance, l'enregistrement lors d'une alarme et/ou d'une détection est bien plus important que

l'enregistrement en continu. L'enregistreur numérique permet à l'utilisateur de partitionner le disque dur entre les modes alarme/détection et continu. Vous pouvez allouer, par exemple, 70% du disque dur pour les enregistrements en alarme/détection et 30 % pour les enregistrements en continu.

### **▲▼**◄►Appuyez sur ces touches pour sélectionner les éléments.

■ **MODE** => Format/Clear (Formater/Effacer) Appuyez sur cette touche pour formater/effacer le disque dur comme décrit dans la Section 6.6.1.

П

**■ ESC**<br>Appuyez sur cette touche pour quitter cet écran, et revenir à l'écran précédent. Si les contenus ont été modifiés, une boîte de dialogue apparaîtra, appuyez sur **ENTREE** pour quitter et enregistrer, et sur **ESC** pour quitter sans enregistrer.

Veuillez trouver ci-dessous une brève description de chaque élément et de ses fonctions spécifiques :

- Size (Taille) capacité totale de stockage du disque dur en Giga-Octet pour l'enregistrement en mode alarme/détection et en<br>
Size (Taille) capacité totale détermine de la continue de la continue de la continue de la con mode continu. Veuillez-vous référer à la Section 6.6.1 pour la configuration du disque dur.
- **Auto Overwrite (Réecriture automatique)** cette fonction écrase automatiquement les enregistrements les plus anciens présents si la partie du disque dur concernée est pleine. Si la fonction Auto Overwrite est désactivée et que le disque dur est plein l'enregistrement s'arrêtera, jusqu'à ce que l'utilisateur efface la partie du disque dur concernée**.** Appuyez sur **ENTREE**ou sur **+/-** pour cocher/décocher cet élément. Par défaut, le paramètre est coché.
- **HDD Full Action** déclenche une alarme (buzzer + relais) lorsqu'une partie du disque dur est pleine. Appuyez sur **ENTREE** ou sur **+/-** pour cocher/décocher cet élément. Par défaut, le paramètre est coché.
- **Duration (Durée)** temps (en secondes) de commutation du relais Alarm Out et du Buzzer après une détection de disque dur<br>
alais Angusza production de la commutation de commutation du relais Alarm Out et du Buzzer après u plein. Appuyez sur les touches **+/-** pour régler la valeur (de 3 à 60 secondes)
- **Alarm Out (sortie d'alarme)** définir quelle sortie d'alarme (Alarm Output) sera déclenchée lors d'une détection de disque<br>des distances de la courre que les temples et a sera électionne numero  $O(4)$  su l'une des estime dur plein. Appuyez sur les touches **+/-** pour sélectionner aucune (N/A) ou l'une des sorties d'alarme (1-2).
- **Buzzer** Active/désactive le Buzzer interne lors d'une alarme. Appuyez sur **ENTREE** ou sur **+/-** pour cocher/décocher cet élément. Par défaut, le paramètre est coché.
- **Log** Active/désactive la fonction d'archivage des évènements dans un journal des événements. Appuyez sur **ENTREE** ou sur **+/-** pour cocher/décocher cet élément. Par défaut, le paramètre est coché.
- **E-mail** Active/désactive l'envoi d'un e-mail. L'e-mail sera envoyé aux destinataires prédéfinis, veuillez vous référer à la<br>Cession 6.10.1 a veu alus de pressimentant de province en **ENTDEE** su que et a sur exclusión de Section 6.10.1 pour plus de renseignements. Appuyez sur **ENTREE** ou sur **+/-** pour cocher/décocher cet élément. Par défaut, le paramètre est décoché.

### 6.6.1 HDD Format/Clear (Formater/Effacer le disque dur)

Dans le menu HDD Setup, appuyez sur **MODE** l'écran ci-contre apparaitra.

**Le disque dur doit être formaté avant d'être utilisé.** L'écran HDD Format/Clear (formater/effacer le disque dur) permet de formater et/ou d'effacer le disque dur et de définir l'espace d'enregistrement alloué à chaque partition. **Veuillez utiliser** uniquement des disques durs dont la capacité de stockage est

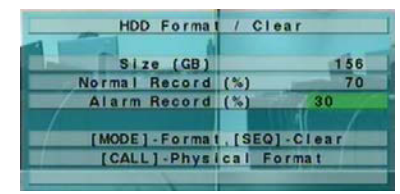

**500 Go max et vous assurer qu'il n'y a pas d'utilisateur travaillant à distance avant de formater.**

■ **MODE** => Format (Formater)

Appuyez sur ce bouton pour formater le disque dur. Une boîte de dialogue de confirmation apparaîtra sur l'écran, appuyez sur **ENTER** pour confirmer, ou sur **ESC** pour annuler. **Il faut environ 40s pour formater le disque dur.**

- Remarque : Si le disque dur n'a pas déjà été formaté, il sera formaté avec un espace par défaut de 30 % en mode Alarme/détection et 70 % en mode continu. S'il a déjà été formaté auparavant, le disque dur sera formaté en fonction des espaces d'enregistrement et les données enregistrées avant le formatage ne seront pas effacées et resteront accessibles.
- SEQ (uniquement sur la télécommande) => Clear (Effacer)

Appuyez sur ce bouton pour effacer le disque dur. Une boîte de dialogue de confirmation apparaîtra sur l'écran, appuyez sur **ENTER** pour confirmer, ou sur **ESC** pour annuler.

Remarque : Si le disque dur n'a pas déjà été formaté, il sera formaté avec un espace par défaut de 30 % en mode

Alarme/détection et 70 % en mode continu. S'il a déjà été formaté auparavant, le disque dur sera formaté en fonction des espaces d'enregistrement et les données seront toutes effacées.

 $\blacksquare$ **CALL** => Physical Format (Formatage physique)

Appuyez sur ce bouton pour formater physiquement le disque dur. Une boîte de dialogue de confirmation apparaîtra sur l'écran, appuyez sur **ENTER** pour confirmer, ou sur **ESC** pour annuler.

 **Veuillez noter que la performance et la viabilité du système et des enregistrements seront toujours optimisées aussi bien au tout début qu'après une longue utilisation, il n'est donc pas nécessaire d'effectuer des formatages régulièrement. Le formatage dure moins d'une minute. Nous recommandons fortement à l'utilisateur d'utiliser cette fonction de formatage physique pour formater le disque dur lors de la première utilisation.**

Remarque : Le disque dur sera physiquement formaté et partitionné avec l'espace d'enregistrement par défaut suivant : 30 % en mode Alarme/déection et 70 % en mode Continu. Toutes les données enregistrées auparavant seront effacées.

### **ESC**

Appuyez sur cette touche pour quitter cet écran, et revenir à l'écran précédent. Si les contenus ont été modifiés, une boîte de dialogue apparaîtra, appuyez sur **ENTREE** pour quitter et enregistrer, et sur **ESC** pour quitter sans enregistrer.

Veuillez trouver ci-dessous une brève description de chaque élément et de ses fonctions spécifiques :

- Г **Size (GB)** – indique la capacité totale de stockage en Giga-octet (GB) du disque dur. Cette indication est seulement donnée à titre indicatif.
- $\blacksquare$  **Alarm Record(%)** – indique (en pourcentage) l'espace réservé pour les enregistrements en alarme/détection pour le disque dur concerné. Veuillez suivre la méthode d'entrée de texte décrite dans la Section 4.1 pour modifier la valeur.
- Е **Normal Record(%)** – indique (en pourcentage) l'espace réservé pour les enregistrements en continu. Cette indication est seulement donnée à titre indicatif car l'espace se calcule automatique en fonction de la valeur réglée ci-dessus.

### 6.7 Password Setup (Configuration du mot de passe)

Dans l'écran Menu, appuyez sur **▲▼**Dans l'écran Menu, appuyez sur ▲ ▼ pour mettre en surbrillance<br>menu Password, et ensuite appuyez sur **ENTER** pour afficher l'écran comme montré ci-contre.

La configuration du mot de passe permet à l'administrateur d'ajouter/supprimer des utilisateurs, et/ou de modifier le(s)

п. **Intin** Operator **Operator Operator Operator Operator** [MODE] - Set default login

Il y a trois niveaux de mot de passe dans le système, à savoir

 **Administrator** (Administrateur) (le plus élevé), **Supervisor** (Superviseur), et **Operator** (Opérateur) (le plus bas). L'opérateur peut visionner la vidéo en direct, le superviseur peut avoir accès à l'affichage vidéo en direct, à la lecture d'images et aux archives, et l'administrateur a accès à toutes les fonctions du DVR. Le système autorise jusqu'à 18 comptes.

**▲▼**◄►

utilisteur(s) déjà crées.

Appuyez sur ces touches pour sélectionner les éléments.

■ **MODE** => Activer/désactiver le compte par défaut

Appuyez sur cette touche pour activer/désactiver l'utilisateur par défaut lors de l'ouverture de la session, un astérisque (\*) s'affichera devant le numéro de session par défaut. Ce nom/mot de passe de session sera celui utilisé, par défaut, à chaque ouverture de session.

 Remarque : Pour éviter l'accés à l'appareil par des personnes non autorisées NE METTEZ PAS un compte administrateur comme compte par défaut.

**ESC**

Appuyez sur cette touche pour quitter cet écran, et revenir à l'écran précédent. Si les contenus ont été modifiés, une boîte de dialogue apparaîtra, appuyez sur **ENTREE** pour quitter et enregistrer, et sur **ESC** pour quitter sans enregistrer.

Veuillez trouver ci-dessous une brève description de chaque élément et de ses fonctions spécifiques :

- **Login Name** suivre la méthode d'entrée de texte décrite dans la **Section 4.1** pour modifier cet élément.
- **Password** Seuls les nombres sont acceptés. Suivre la méthode d'entrée de texte décrite dans la Section 4.1 pour modifier cet<br>
<sup>212</sup> élément.
- **Level** détermine le niveau de sécurité du mot de passe (**Administrator**, **Supervisor**, ou **Operator**) pour cet utilisateur. Appuyez sur les touches **+/-** pour changer le niveau

 $-18 -$ 

### 6.8 System Setup (Configuration du système)

Dans l'écran Menu, appuyez sur **▲▼** pour mettre en surbrillance le menu **System,** et ensuite appuyez sur **ENTER** pour afficher l'écran comme montré ci-contre.

La configuration du système permet à l'administrateur de régler divers paramètres du système, tels que l'heure, les fuseaux horaires, la la parte de la la la la la la la la la synchronisation de l'heure, la langue, etc.

# **▲▼**◄►**ESC**

Appuyez sur ces touches pour sélectionner les éléments.

# Appuyez sur cette touche pour quitter cet écran, et revenir à l'écran précédent. Si les contenus ont été modifiés, une boîte de

dialogue apparaîtra, appuyez sur **ENTREE** pour quitter et enregistrer, et sur **ESC** pour quitter sans enregistrer. **Veuillez noter que si la langue du système est modifiée, l'utilisateur sera invité à redémarrer le système pour que le changement puisse prendre effet.**

Veuillez trouver ci-dessous une brève description de chaque élément et de ses fonctions spécifiques:

- **Time Zone -** appuyez sur les touches **+/-** pour sélectionner le fuseau horaire pour le système. Veuillez-vous référer à l'Appendice B pour la table des fuseaux horaires.
- **Daylight Saving Time (Heure d'été)** Appuyez sur **ENTREE** ou sur **+/-** pour cocher/décocher cet élément. La valeur par défaut est définie en fonction du fuseau horaire.
- **System Time** 
	- **Synchronisation** permet de synchroniser l'heure avec un serveur NTP ou non. Appuyez sur **ENTER** ou sur **+/-** pour cocher/décocher cet élément. Par défaut, le paramètre est décoché.
	- **TSP Server** le nom du serveur NTP (Serveur de synchronisation horaire) si la fonction de synchronisation de l'heure est activée. Le système essaiera d'effectuer une synchronisation de l'heure avec le serveur NTP spécifié à intervalles définis. Veuillez suivre la méthode d'entrée de texte décrite dans la Section 4.1 pour modifier cet élément.
	- **Date** date du système. Appuyez sur les touches **+/-** pour modifier chacun des éléments.
	- **Time (heure)** heure du système. Appuyez sur les touches **+/-** pour modifier chacun des éléments.
	- **Display Format (format date.heure)** format utilisé par l'heure du système affichée en bas à gauche de l'écran principal.<br>Annunce un les tambées et a gauge (le tienne de format exploité) Appuyez sur les touches **+/-** pour sélectionner le format souhaité.
- П **Language -** appuyez sur les touches **+/-** pour sélectionner la langue du système. Les langues supportées comportent: **Anglais, Russe, chinois simplifié, Italien, portugais, etc.**

### 6.9 RS-232/422/485 Setup (Configuration RS-232/422/485)

Dans l'écran Menu, appuyez sur **▲▼** pour mettre en surbrillance le menu **RS-232/422/485,** et ensuite appuyez sur **ENTER** pour afficher l'écran comme montré ci-contre.

La configuration RS-232/422/485 permet à l'administrateur de configurer les ports RS-232, RS422 ou RS-485 utilisées pour commander des caméras PTZ. Veuillez-vous référer à la notice d'utilisation pour des caméras PTZ pour les bons réglages.

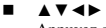

Appuyez sur ces touches pour sélectionner les éléments.

**MODE**

Appuyez sur cette touche pour la configuration optionnelle RS-232, s'il est intégré dans le DVR.

**ESC**

Appuyez sur cette touche pour quitter cet écran, et revenir à l'écran précédent. Si les contenus ont été modifiés, une boîte de dialogue apparaîtra, appuyez sur **ENTREE** pour quitter et enregistrer, et sur **ESC** pour quitter sans enregistrer.

Veuillez trouver ci-dessous une brève description de chaque élément et de ses fonctions spécifiques :

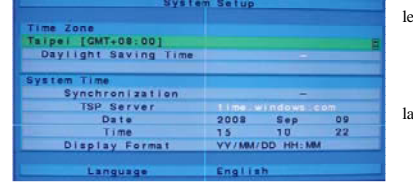

RS-232 / 422 / 485 Setup RS-232

KODE] - Optional RS-232 Setup

Device Type

**Baud Rate** 

RS-422/48

Pelco(D-Type)

- **Device Type (type d'accessoire)** – PTZ ou N/A (Non utilisé). Appuyez sur les touches **+/-** pour modifier le type. **Le mode PTZ peut être sélectionné soit pour le port RS-232, soit pour le port RS-485, mais pas simultanément sur les 2.**
- $\blacksquare$  **Model** – Défini le modèle PTZ des appareils connectés. Les modèles PTZ supportés incluent les dômes avec le protocol **Pelco D**, **SamSung SCC-641P**. Appuyez sur ces touches **+/-** pour modifier le modèle (ou protocole) utilisé.
- ш Baud rate (Débit en bauds) - appuyez sur les touches  $+/-$  pour modifier la valeur.
- $\blacksquare$ **Data Bit (Bit de données) - appuyez sur les touches <b>+/-** pour modifier la valeur.
- **Stop Bit (Bit d'arrêt) -** appuyez sur les touches  $+/-$  pour modifier la valeur.
- **Parity (Parité) Odd** (**impaire**), **Even (paire)**, **None (Aucune)**. Appuyez sur les touches **+/-** pour modifier la valeur.
- **DVR/Camera ID** identifiant de l'appareil, il ne doit pas entrer en conflit avec d'autres appareils connectés au même port de contrôle. Appuyez sur les touches **+/-** pour modifier l'identifiant (ID).

Net Type Static IP

Static IP

PPPOE

**IP Address** Net Mask

Gateway

DNS<br>Username Password DONS Type  $E - ma$ 

192 188

### 6.10 Network Setup (Configuration du réseau)

Dans l'écran Menu, appuyez sur **▲▼** pour mettre en surbrillance le menu **Network,** et ensuite appuyez sur **ENTER** pour afficher l'écran comme montré ci-contre.

La configuration du réseau permet à l'administrateur de régler les paramètres liés au réseau. Pour la plupart des utilisations à domicile, le DVR est relié à Internet en utilisant un routeur. Veuillez consulter le manuel d'utilisation de votre routeur pour plus de détails sur la manière de la manière de détails du de détails du de

transférer des données et des commandes sur le DVR (routage NAT). En outre, la plupart des installations à domicile disposeront d'une adresse IP dynamique. Veuillez utiliser un service DNS dynamique, tel que **http://www.dyndns.com** pour accéder à votre DVR à partir d'Internet ou faites une demande pour l'obtention d'une adresse IP fixe.

### **▲▼**◄►

Appuyez sur ces touches pour sélectionner les éléments.

### **ESC**

Appuyez sur cette touche pour quitter cet écran, et revenir à l'écran précédent. Si les contenus ont été modifiés, une boîte de dialogue apparaîtra, appuyez sur **ENTREE** pour quitter et enregistrer, et sur **ESC** pour quitter sans enregistrer.

Veuillez trouver ci-dessous une brève description de chaque élément et de ses fonctions spécifiques :

Note : Pour modifier les paramètres, suivre la méthode décrite dans la <u>Section 4.1</u>

- **Net Type** définit le type de l'adresse IP, statique, PPPoE, ou DHCP. Le protocole DHCP peut seulement être utilisé pour un<br>contra un géneral de l'AAN adoption alle desse IP stations et la materale PPPe Formuset être accès au réseau local (LAN), alors que l'adresse IP statique et le protocole PPPoE peuvent être utilisés aussi bien pour l'accès Internet que le réseau local. Appuyez sur les touches **+/-** pour modifier le type d'Internet.
- Е **IP Address** – adresse IP du système.
- **Net Mask (masque de sous-réseau)** masque de sous-réseau pour l'adresse IP.
- Е **Gateway (Passerelle)** – adresse IP de la passerelle du système.
- **DNS** adresse IP du serveur DNS.
- **Username (nom d'utilisateur)**  nom d'utilisateur du système si le protocole PPPoE est utilisé.
- **Password (mot de passe)** mot de passe du système si le protocole PPPoE est utilisé.
- **DDNS Type** type DNS utilisé si le protocole PPPoE est utilisé. Veuillez contacter votre fournisseur d'accès DDNS pour obtenir le DDNS, URL, nom d'utilisateur et mot de passe. Appuyez sur les touches **+/-** pour modifier cet élément.
- ▙ **URL (adresse universelle)** – l'URL du système si le protocole PPPoE est utilisé.
- **DDNS Username (nom d'utilisateur DDNS)**  nom d'utilisateur DDNS du système si le protocole PPPoE est utilisé.
- Е **DDNS Password (mot de passe DDNS)** – mot de passe DDNS du système si le protocole PPPoE est utilisé.
- $\blacksquare$  **E-mail** – appuyez sur **ENTREE** pour la configuration E-mail. Veuillez-vous référer à la Section 6.10.1 pour plus de renseignements.
- **Adv. (paramètre réseau avancé)** appuyez sur **ENTER** pour rappeler la configuration Advanced Network Setup. Pour plus de renseignements, veuillez-vous référer à la Section 6.10.2.

 $-20 -$ 

### 6.10.1 E-mail Setup (Configuration E-mail)

Dans l'écran configuration du réseau (Network Setup), appuyez sur **ENTREE** lorsque l'option **E-mail** est en surbrillance pour afficher l'écran comme montré ci-contre.

Lorque l'option E-mail est activée pour un évènement, un e-mail sera envoyé en fonction des paramètres réglés ici.

- **▲▼**◄►
- Appuyez sur ces touches pour sélectionner les éléments.
- **ESC**

Appuyez sur cette touche pour quitter cet écran, et revenir à l'écran précédent. Si les contenus ont été modifiés, une boîte de dialogue apparaîtra, appuyez sur **ENTREE** pour quitter et enregistrer, et sur **ESC** pour quitter sans enregistrer.

Veuillez trouver ci-dessous une brève description de chaque élément et de ses fonctions spécifiques :

Note : Pour modifier les paramètres, suivre la méthode décrite dans la <u>Section 4.1</u>

- **SMTP Server** nom du serveur SMTP pour les envois d'E-mails.
- П **Authentication (Authentification)** – si le serveur de messagerie SMTP requiert une authentification cocher cette option. Appuyez sur **ENTREE** ou sur **+/-** pour cocher/décocher cet élément.
- П **Username (Nom d'utilisateur)** – nom d'utilisateur lorsque le serveur de messagerie SMTP requiert une authentification.
- **Password (Mot de passe)** – mot de passe lorsque le serveur de messagerie SMTP requiert une authentification.
- П **Mail From** – l'adresse e-mail de l'expéditeur des e-mails.
- **Mail To #1-5** – adresses e-mail des destinataires. Le système peut envoyer des e-mails jusqu'à 5 destinataires différents.
- $\blacksquare$  **Attachment (fichier joint)** – photo attachée dans l'e-mail envoyé. La valeur peut être (N/A (non disponible), Original picture (photo originale), QCIF picture (photo QCIF)). Appuyez sur les touches **+/-** pour modifier cet élément.

### 6.10.2 Advanced Network Setup (Configuration avancée du réseau)

Dans l'écran configuration du réseau (Network Setup), appuyez sur **ENTREE** lorsque l'option **Adv.** est en surbrillance pour afficher l'écran comme montré ci-contre.

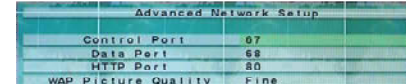

La configuration avancée du réseau permet à administrateur de régler les paramètres avancés du réseau; **Si vous n'êtes pas** 

**familiarisé avec l'administration d'un réseau, veuillez NE PAS modifier les éléments dans cette boîte de dialogue.** 

**▲▼**◄►

Appuyez sur ces touches pour sélectionner les éléments.

**ESC**

■

Appuyez sur cette touche pour quitter cet écran, et revenir à l'écran précédent. Si les contenus ont été modifiés, une boîte de dialogue apparaîtra, appuyez sur **ENTREE** pour quitter et enregistrer, et sur **ESC** pour quitter sans enregistrer.

Veuillez trouver ci-dessous une brève description de chaque élément et de ses fonctions spécifiques :

Note : Pour modifier les paramètres, suivre la méthode décrite dans la <u>Section 4.1</u>

- **Control Port** port de contrôle pour l'accès à distance. La valeur par défaut est **<sup>67</sup>**.
- **Data Port** port des données pour l'accès à distance. La valeur par défaut est **68**.
- **HTTP Port** port HTTP (page web) pour l'accès à distance. La valeur par défaut est **80**.
- **WAP Picture quality (qualité de l'image envoyée en WAP).** Veuillez appuyer sur +/-. La clé change de valeur initiale.

**Remarque : Si le port de contrôle ou le port de données n'est pas disponible ou accessible pendant l'accès à distance, le système réinitialisera les ports à leurs valeurs par défaut, c'est à dire 67/68.** 

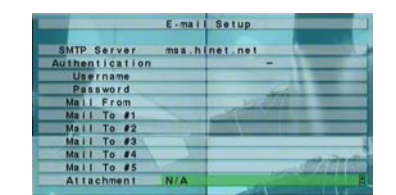

# 7. PTZ Control (Contrôle PTZ)

L'enregistreur numérique supporte un grand nombre de caméras PTZ. Vous pouvez aisément contrôler les caméras PTZ grâce aux fonctions décrites dans ce chapitre si ces caméras ont été connectées et configurer correctement. Veuillez-vous référer à la Section 3.2 Connexions facultatives pour les connexions. Veuillez-vous référer à la Section 6.1 Pre-Camera Setup pour régler l'identifiant PTZ de chaque caméra PTZ, et la Section 6.9 RS-232/422/485 Setup pour configurer le port de contrôle.

Si la caméra est PTZ, il y aura un astérisque (\*) devant son nom dans la fenêtre vidéo. Appuyer sur la touche PTZ pour accéder au mode de contrôle PTZ. **L'astérisque** (\*) **clignotera** pour indiquer que la caméra est maintenant en mode PTZ.

Dans le mode de contrôle PTZ, les opérations de l'utilisateur peuvent être divisées entre les opérations générales et les opérations spécifiques. Les fonctions sont décrites comme suit:

### **Fonctions générales :**

**PTZ (Pan Tilt Zoom)**

Appuyez sur cette touche pour quitter le mode de contrôle PTZ. L'astérisque (\*) reviendra fixe.

■

**■ ▲▼**<br>Appuyez sur ces touches pour déplacer la caméra verticalement (haut/bas).

Г

◄► Appuyez sur ces touches pour déplacer la caméra horizontalement (gauche/droite).

■ ZOOM (<del> ∪ )</del> +/-

Appuyez sur ces touches pour faire un zoom avant/ arrière avec la caméra.

ĸ **GOTO**

> Appuyez sur cette touche pour déplacer la caméra vers une position préréglée. Ensuite, un clavier numérique s'affichera. Appuyez sur les touches numériques de **0** à **9** pour entrer le numéro de la position préréglée vers laquelle déplacer la caméra. La plage des positions préréglées va de 00 à 99.

■ **NEXT**

Appuyez sur cette touche pour accéder aux fonctions spécifiques. Ces fonctions incluent Focus, Iris, Auto PAN, SEQ, Preset, et Pan Speed. La fonction active est affichée en bas à droite de l'écran. Les fonctions spécifiques sont décrites dans le tableau suivant.

### **Fonctions spécifiques :**

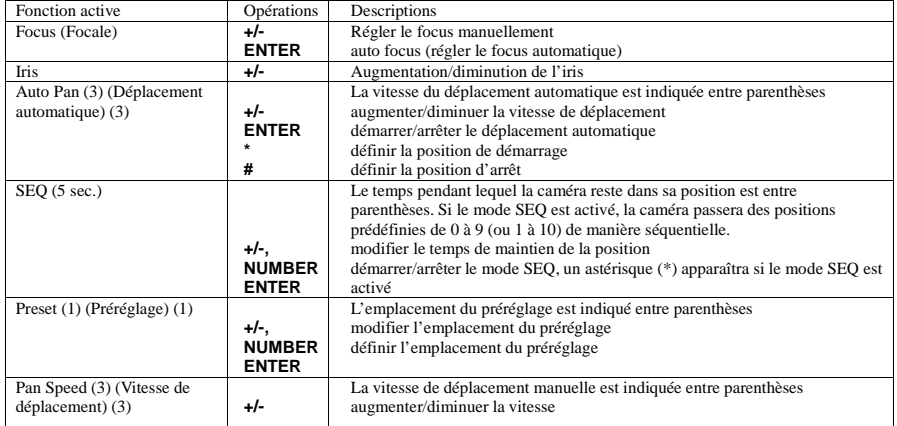

# 8. Search/Playback/Archive (Administrator, Supervisor) (Recherche/Lecture/Archives (Administrateur/Superviseur))

Il existe trois manières de rechercher les enregistrements :

- (a) Search by time (Recherche par date et heure)
- (b) Search by event (Recherche par événement)
- (c) Search archived files (Recherche des fichiers archivés)

Dans l'affichage normal, appuyez sur **SEARCH** pour afficher l'écran comme montré ci-contre.

### **▲▼**

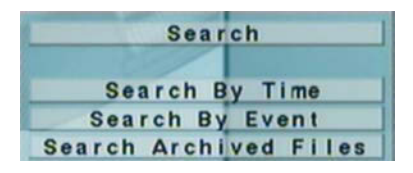

Le champ **Recorded from (**Enregistrement à partir de)

Search By Time

**Alan** Motion

**N** Video Loss **E** Normal [MODE]-Start searchin Recorded from : 2007/05/02 13:

Year Month Date Hour Minute

Video/Audio

Appuyez sur ces touches pour changer l'élément en surbrillance.

### **ENTER**

Appuyez sur cette touche pour accéder à l'écran de recherche correspondant. Les écrans de recherche et leur fonctionnement sont décrits dans les sections suivantes, suivis par les opérations de lecture des données recherchées.

**ESC**

Appuyez sur cette touche pour quitter l'écran Menu Search, et revenir à l'affichage normal.

### 8.1 Search By Time (Recherche par date/heure)

L'écran pour la recherche par date et heure, Search By Time, est montré ci-contre:

**▲▼**

■

 Appuyez sur ces touches pour sélectionner les éléments. **ESC**

Appuyez sur cette touche pour quitter cet écran, et revenir à l'écran précédent.

 **SEARCH / MODE** П

Appuyez sur cette touche pour commencer la recherche en fonctionde la date et l'heure et du genre de la vidéo (Alarme, détection de mouvement, perte vidéo, continu) sélectionnée.

П **Touche Play (▶/ll)** 

Appuyez sur cette touche pour commencer à lire la vidéo en fonction de la date et l'heure et du genre sélectionnés.

П **Touche Copy (4)** 

Appuyez sur cette touche pour sauvegarder la vidéo enregistrée sur le disque dur vers le périphérique de sauvegarde connecté. L'écran de sauvegarde (décrit dans la Section 8.4) s'affichera. **Veuillez noter que la sauvegarde est effectuée en arrière plan et que l'utilisateur peut faire presque toutes les opérations.** 

Veuillez trouver ci-dessous une brève description de chaque élément et de ses fonctions spécifiques :

- **Search Time** (**Year**, **Month**, **Date**, **Hour**, **Minute**) **(Année, Mois, Date, Heure, Minute)**. La lecture (ou la sauvegarde) démarrera à partir de la date qui sera indiquée ici lorsqu'on appuie sur la touche lecture (ou sur la touche Copy). Appuyez sur les touches **+/-** pour modifier chaque élément.
- П **Video/Audio** – (**Alarm**, **Motion**, **Video Loss**, **Normal**) **(Alarme, détection de mouvement, perte du signal vidéo, continu)**. Cochez le(s) type(s) de donnée(s) que vous souhaitez rechercher pour lecture. Appuyez sur **ENTREE** ou sur **+/-** pour cocher/décocher chaque élément.

### 8.2 Search By Event / Log Display (Recherche par événement / Affichage du journal des événements)

L'écran de Search By Event - Log display (Recherche par événement-affichage du journal) est montré ci-contre:

Il y a quatre différents types de journaux des événements, à savoir Alarm, Motion, Video Loss et System (Alarme, détection de mouvement, perte du signal vidéo, système). Jusqu'à **1000** événements (les plus récents) peuvent être archivés dans le système.

**▲▼**◄►

Appuyez sur ces touches pour sélectionner les éléments.

**ESC**

Appuyez sur cette touche pour quitter cet écran, et revenir à l'écran précédant.

П **MODE** => Refresh (Actualiser) Appuyez sur cette touche pour actualiser le journal.

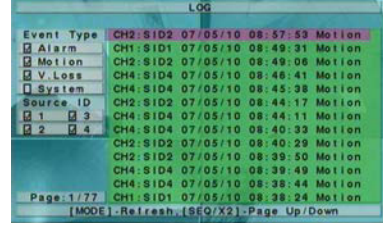

- 23 -

- **SEQ** => Appuyer sur cette touche pour accéder à la page précédente.
- **X2** => Appuyer sur cette touche pour accéder à la page suivante
- Г **Pave numerique**

Appuyez sur les touches numériques pour sélectionner la page d'affichage du journal des événements, la liste des journaux sera aussi mise à jour.

Veuillez trouver ci-dessous une brève description de chaque élément et de ses fonctions spécifiques :

- **Event Type** filtre par type d'événements **(Record, Alarm, Motion, Video Loss, System (Alarme, détection de mouvement, perte du signal vidéo, système))** qui doivent être affichés dans la liste du journal des évènements. Les évènements "Système" incluent tous les événements reliés au système, tels que des coupures d'alimentation et ils ne déclenchent pas d'enregistrement. Appuyez sur **ENTREE** ou sur **+/-** pour cocher/décocher le type d'événement à afficher.
- Г **Source ID** – filtre le(s) caméra(s) qui doivent être affichées dans la liste du journal des évènements. Appuyez sur **ENTREE** ou sur **+/-** pour cocher/décocher chaque caméra.
- Touche Play (**▶/ll**) Appuyez sur cette touche pour commencer à lire la vidéo de l'évènement choisi.
- **Touche Copy ( )**

Appuyez sur cette touche pour sauvegarder la vidéo de l'évènement choisi du disque dur vers le périphérique de sauvegarde connecté. L'écran de sauvegarde (décrit dans la Section 8.4) s'affichera. **Veuillez noter que la sauvegarde est effectuée en arrière plan et que l'utilisateur peut faire presque toutes les opérations.** 

### 8.3 Search Archived Files (Recherche des fichiers archivés/sauvegardés)

L'écran pour Search Archived Files (Recherche des fichiers archivés/sauvegardés) est montré ci-contre:

 **▲▼**◄►Appuyez sur ces touches pour sélectionner les éléments.

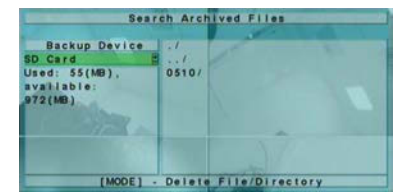

- **ESC** Appuyez sur cette touche pour quitter cet écran, et revenir à l'écran précédent.
- **MODE**

Supprimer le fichier sélectionné.

Veuillez trouver ci-dessous une brève description de chaque élément et de ses fonctions spécifiques:

- **Backup Device** appuyez sur **ENTER** pour rappeler la boîte de dialogue Backup Device (s'il n'y a pas de périphérique de sauvegarde connecté).
- $\blacksquare$  **Disk Storage** – pour sélectionner le dossier du périphérique de sauvegarde où les fichiers sont sauvegardés. Appuyez sur les touches **+/-** pour sélectionner le stockage disponible.
- **Archived File List (Liste des fichiers archivés)** affiche les fichiers sauvegardés. Veuillez sélectionner le fichier, et ensuite appuyez sur **ENTREE** pour accéder à la lecture des fichiers archivés (Archived File Playback), ou appuyez sur la **Touche Play ( <b>)** II) pour le lire directement. Pour plus de renseignements sur les opérations, veuillez-vous référer à la <u>Section 8.6</u> Playback For Archived Files.

**Remarque: Le nom de fichier se présente sous la forme suivante camNN-AAAAMMJJ-hhmmss.h264, où NN représente le numéro de caméras, AAAA l'année, MM le mois, DD la date, hhmmss l'heure.** 

### 8.4 Playback/Archive For Search By Time (Recherche par date en mode lecture/archives)

Dans l'affichage normal, appuyez sur la touche **MODE** pour faire passer le système tour à tour du mode direct au mode lecture. Les fenêtres vidéo en mode lecture sont grisées tandis que celles en mode direct transmettent la vidéo. En mode lecture vous pouvez changer la caméra de la même manière qu'en mode direct.

**Play/Pause (Lecture/Pause) ( )**

Appuyez sur ce bouton pour lire les données recherchées à la vitesse 1X, ou pour mettre en pause la lecture (appuyez sur cette touche à nouveau pour reprendre la lecture). Les données audio ne peuvent être lues qu'à la vitesse 1X.

■ Stop (■)

Appuyez sur cette touche pour arrêter la lecture des données. Si vous appuyez de nouveau sur la touche ▶ II, la lecture reprendra depuis le début.

**Fast Forward (Avance rapide) (**  $P$  → sur la télécommande,  $\triangleright$  sur le panneau frontal)

Appuyez sur ce bouton pour une lecture en mode avance rapide. Chaque fois que vous appuyez sur cette touche, la vitesse de lecture deviendra plus rapide, de 2X, 4X, 8X, 16X, et ensuite reviendra à 2X.

- **■** Fast Backward (Retour rapide) ( < **Fast Backward (Retour rapide) (¶¶/ ≤** sur la télécommande, ◀ sur le panneau frontal**)**<br>Appuyez sur ce bouton pour une lecture en mode recul rapide. Chaque fois que vous appuyez sur cette touche, la vitesse de retour deviendra plus rapide, de 2X, 4X, 8X, 16X, et ensuite reviendra à 2X.
- **Single Step (** /▼sur la télécommande, ▼ sur le panneau frontal**)**  Appuyez sur cette touche pour lire les images enregistrées, image par image.

# ■ Copy (Copier) ( <del>『</del>EI )

Appuyez sur ce bouton pour copier ou arrêter la copie de la vidéo vers le périphérique de sauvegarde connecté au port USB. Ensuite, un **écran Backup (sauvegarde)** s'affiche comme montré ci-dessous.

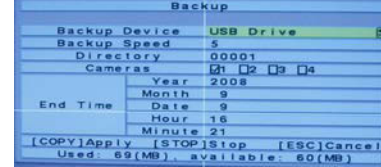

### **▲▼**◄►

Appuyez sur ces touches pour sélectionner les éléments.

# **Touche Copy (Copier) ( )**

Appuyez sur ce bouton pour démarrer la sauvegarde (copie), ou appliquer les paramètres redéfini s'il s'agit d'une copie, et revenir à l'écran précédent. Une icône **Copy** (Copier) en bas à droite s'affichera indiquant que les données sélectionnées sont en train d'être sauvegardée dans le phériphérique de sauvegarde. **Pour un DVD, la copie ne commancera que lorsque la taille du fichier à sauvegarder atteint 1Go ou que l'utilisateur arrête la session de sauvegarde. L'écriture sur le disque (DVD) peut prendre plus de 1 minute par tranche de 100 MB (selon le type de disque).**

# $\blacksquare$  Stop ( $\blacksquare$ )

Appuyez sur cette touche pour arrêter la session de sauvegarde, et revenir à l'écran précédent. L'icône **Copy** disparaîtra.

**ESC**

Appuyez sur cette touche pour annuler, et revenir à l'écran précédent.

Veuillez trouver ci-dessous une brève description pour les fonctions dans l'écran Backup :

- **■** Backup Device Périphérique de sauvegarde connecté au système.<br>A nature sur **ENTREE** a sur son de la baîte de dislame **D**ecline **D** Appuyez sur **ENTREE** pour appeler la boîte de dialogue **Backup Device** (s'il n'y a pas d'appareil de sauvegarde connecté). **Veuillez suivre les étapes décrites dans la Section 5.4 Backup Device pour connecter l'appareil de sauvegarde avant de copier.** Appuyez sur les touches **+/-** sur la sélection de droite pour choisir le périphérique connecté.
- **Backup Speed** (**vitesse de sauvegarde**) 1-9, avec 1 comme vitesse minimale, 9 comme vitesse maximum. Appuyez sur les touches **+/-** pour sélectionner la valeur.
- **Directory** Nom du dossier dans le périphérique de sauvegarde pour stocker les fichiers sauvegardés. Veuillez suivre la veuillez suivre la veuillez suivre la veuillez suivre la veuillez suivre la veuillez suivre la veuil méthode d'entrée de texte décrite dans la <u>Section 4.1</u> pour entrer le nouveau nom.
- **Cameras** sélectionne les caméras à sauvegarder. Appuyez sur **ENTREE** ou sur **+/-** pour cocher/décocher chacune des caméras qui peuvent être sélectionnées.
- **End Time (Temps de fin)** (**Year**, **Month**, **Date**, **Hour**, **Minute**) **(Année, Mois, Date, Heure, Minute)**. Les fichiers seront sauvegardés jusqu'à la date et l'heure entrées ici, lorsque l'utilisateur appuie sur la touche **COPY**, il définit l'heure de début de l'enregistrement. Appuyez sur les touches **+/-** pour modifier chaque élément.

Excepté pour les touches lecture, l'utilisateur peut encore faire toutes les autres opérations dans l'affichage normal comme s'il n'y avait pas la lecture d'un fichier.

### 8.5 Playback/Archive For Search By Event (Recherche par événement en mode lecture/archives)

Dans l'écran Log (Journal), appuyez sur **ENTREE** pour lire la vidéo correspondant à l'événement sélectionné, ou appuyez sur la Touche Play ( $V$ <sup>|</sup>| pour le lire directement. Cet écran est similaire à celui du mode plein écran de l'écran principal, et les touches de lecture fonctionnent.

Les fonctions sont les suivantes :

- $\blacksquare$ **Touches Playback (Lecture) (** $\blacktriangleright$ **/** $\parallel$ **,**  $\blacksquare$ **,**  $\blacktriangleright$  $\blacktriangleright$ **,**  $\blacktriangleleft$ **,**  $\blacktriangleright$  $\parallel$ **,**  $\blacksquare$ **,**  $\blacksquare$ **,**  $\blacksquare$ Ces touches sont les mêmes que celles dans la Section 8.4 Playback/Archive For Search By Time.
- Г **Les autres touches** Toutes les autres touches sont les mêmes que dans la Section 4.3 Basic Operations.

### 8.6 Playback For Archived Files (Lecture des fichiers archivés)

Dans l'écran Recherche de fichiers sauvegardés, (Search Archived Files), pour lire la vidéo correspondant à l'événement sélectionné, ou appuyez sur la **Touche Play (▶/ll)** pour le lire directement. Cet écran est similaire à celui du mode plein écran de l'écran principal, et les touches de lecture fonctionnent.

Les fonctions sont les suivantes:

■ Touches Playback (Lecture) (▶/**ll, ■, ▶▶, ←, ▶/,** ENTER)

Ces touches sont les mêmes que celles dans la Section 8.4 Playback/Archive For Search By Time. Veuillez noter que la touche **COPY** (■) ne fonctionne pas dans cet écran.

ш **Les autres touches**

Toutes les autres touches sont les mêmes que dans la Section 4.3 Basic Operations.

### 9. Remote Access (Accès à distance)

L'enregistreur numérique est accessible en utilisant un navigateur web installé sur un PC, à condition que l'enregistreur soit, au préalable, connecté à un réseau et correctement configuré.

### **Avant d'ouvrir une session**

Avant d'accéder à l'enregistreur via un navigateur Web, veuillez-vous assurer que les opérations suivantes ont été effectuées (**Pour la plupart des PC seule les étapes 3 et 6 doivent être exécutées**) :

- 1. L'enregistreur est correctement relié au réseau et toutes les configurations sont paramétrées correctement. Pour les configurations détaillées, veuillez-vous référer à la Section 6.10 Network Setup.
- 2. **DirectX® End-User Runtime 9.0** ou supérieur a été installé sur votre PC avec succès. Si tel n'est pas le cas, veuillez ouvrir une session sur http://www.microsoft.com pour l'obtenir en téléchargement gratuit.
- 3. Dans Internet Explorer, veuillez-vous rendre dans Outils>Options Internet>Sécurité>Site de confiance pour faire les paramétrages. Le nom de domaine ou l'adresse IP de l'enregistreur numérique a été définit comme **site de confiance** dans votre PC, et l'option **Exiger un serveur sécurisé (https:) pour tous les sites de cette zone** est **décochée**.
- 4. Le contrôle ActiveX sur votre PC n'est pas désactivé. En cas de doute, veuillez-vous rendre, dans Internet Explorer, dans Outils>Options Internet> Sécurité> Personnaliser le niveau pour activer le contrôle ActiveX.
- 5. Le Port 67 (port de contrôle) et/ou le port 68 (port de données) ne sont pas bloqués par votre routeur ou par votre fournisseur d'accès Internet.
- 6. Si le PC a utilisé Internet Explorer pour accéder à une version du logiciel antérieure du DVR, dans Internet Explorer, veuillez-vous rendre dans Outils->Options Internet >Général pour **supprimer "les fichiers temporaires Internet"**
- 7. Veuillez-vous rendre sur Démarrer->Panneau de configuration->Affichage->Paramètres, et réglez la résolution de l'écran au moins à 1024x768 et la couleur sur 32-bits.

### **Ouverture d'une session**

Après que les éléments mentionnés ci-dessus aient été exécutés/vérifiés/modifiés, redémarrez votre navigateur Internet et entrez le nom de domaine ou l'adresse IP de l'enregistreur numérique dans la barre d'adresse du navigateur Internet. Le module d'extension sera téléchargé et exécuté automatiquement dans le navigateur Internet. **Veuillez noter que 5 utilisateurs au maximum peuvent ouvrir une session simultanément.**

### **Affichage à distance et fonctions**

Une fois le module d'extension téléchargé et exécuté par le navigateur Web, votre ordinateur vous demandera d'activer le contrôle ActiveX afin d'interagir avec votre PC, veuillez cliquer sur Oui, pour afficher l'écran de connexion à distance. Veuillez saisir dans la Boîte de dialogue, le nom d'utilisateur et mot de passe (ainsi que le port de contrôle et le port de données s'ils ont été modifiés) pour vous connecter à l'enregistreur. L'écran principal d'accès à distance s'affichera comme indiqué ci-dessous.

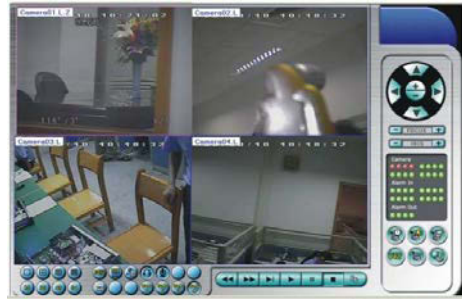

Les vidéos peuvent être affichées dans plusieurs types d'écrans partagés, incluant 1/4/9/16 fenêtres. La fenêtre active est entourée par une bordure de cadre. En plus des fenêtres vidéo, il existe différentes icônes en bas de l'écran et dans le coin droit pour l'affichage de l'état et le contrôle. Le "L" (pour live) suivant le nom de la caméra signifie que la caméra est en direct, et "P" (pour playback) indique que la caméra est en mode lecture. Le nom de la caméra avec un arrière plan blanc veut dire que la caméra a détecté du mouvement.

**Remarque 1 : Le nombre d'images par seconde est limité par la bande passante du réseau et le nombre d'image/seconde pour le pré-enregistrement de la caméra (Section 6.2).**

 **Remarque 2 : La qualité de l'image dépend de la résolution d'enregistrement et de la qualité d'enregistrement de la caméra (Section 6.2).**

Lorsque vous quittez Internet, vous pouvez être invités à enregistrer les modifications apportées aux fichiers, veuillez cliquer sur OK ou sur Yes (Oui) pour enregistrer les modifications.

### Les fonctions et descriptions pour les icônes sont les suivantes:

Dans la fenêtre vidéo, faites un clic droit avec la souris pour appeler la boîte de dialogue Camera/Playback/Print, (Caméra/Lecture/Imprimer). Faites un clic gauche sur lecture ou sur le numéro de la caméra pour afficher la caméra correspondante en mode direct/lecture. Vous pouvez également cliquer sur la touche "Print" pour envoyer l'image de la vidéo vers l'imprimante.

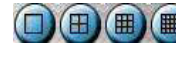

Cliquez sur ces icônes pour l'affichage avec 1/4/9/16 fenêtres.

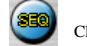

Cliquez sur cette icône pour passer au mode d'affichage séquentiel ou le quitter.

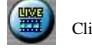

Cliquez sur cette icône pour basculer entre le mode en direct et le mode lecture pour toutes les fenêtres vidéo.

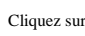

Cliquez sur cette icône pour geler/libérer les images vidéo pour toutes les fenêtres vidéo.

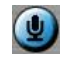

Cliquez sur cette icône pour activer/désactiver l'entrée audio du PC. Si elle est activée, l'entrée audio du PC sera envoyée vers le DVR. Le paramètre par défaut est "mute"(désactivé).

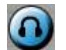

Cliquez sur cette icône pour activer/désactiver la sortie audio de la caméra pour la fenêtre concernée. Le paramètre par défaut est "mute"(désactivé).

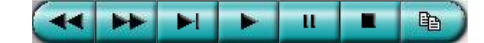

**La barre de lecture** se compose des boutons de lecture suivants (de la gauche vers la droite) : Retour rapide, Avance rapide, Ralenti, Lecture, Pause, Arrêt et Copier.

 **Veuillez noter que la fonction Copier peut servir à sauvegarder à la fois des flux en mode direct et en mode lecture.** Veuillez cocher/décocher les caméras à sauvegarder lorsque la boîte de dialogue Copier s'affiche, puis cliquez sur le bouton OK ou Apply (Appliquer).

 Si vous cliquez sur le bouton Apply (Appliquer) et que vous sélectionnez l'une des caméras en surbrillance, vous verrez s'afficher dans la boîte de dialogue, l'état de la copie correspondant à la caméra que vous avez choisie.

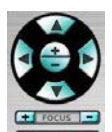

**Panneau de contrôle PTZ.** 

 Si la caméra dans la fenêtre active est une caméra PTZ, ces boutons du panneau peuvent être utilisés pour le contrôle PTZ.

Les fonctions incluent les mouvements haut/bas/gauche/droite, le Zoom +/-, Focus, Iris – (plus sombre), Iris +

### (plus clair).

# **Camera** /

Indicateurs de l'état des caméras 1 à 16 (VERT pour normal, ROUGE détection de mouvement). Cliquez sur l'une de ces icônes pour afficher la caméra correspondante dans la fenêtre active.

### **Alarm In** /

Indicateurs de l'état des entrées d'alarme 1 à 4 (VERT pour normal, ROUGE détection de mouvement).

### **Alarm Out** /

Les sorties d'alarme 1 à 2 (VERT pour état normal, ROUGE pour état déclenché). Pour l'administrateur : cliquez sur l'une de ces icônes pour contrôler la sortie d'alarme correspondante (de normal à déclenché, ou de déclenché à normal).

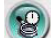

Cliquez sur cette icône pour appeler la boîte de dialogue de recherche par date. Veuillez sélectionner la date (Année, Mois, Date, Heure, et Minutes) et le type de données enregistrées (Alarme, Détection de mouvement, Perte du signal vidéo, et Normal) pour faire la recherche. Cliquez sur la touche Search (Recherche) pour commencer la recherche des données enregistrées. Si la recherche échoue, le résultat sera affiché dans la boîte de dialogue. Maintenant, vous pouvez utiliser la touche lecture pour lire les données enregistrées.

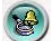

Cliquez sur cette icône pour appeler la boîte de dialogue de recherche par événement. Le journal des événements sera affiché sur l'écran. Vous pouvez sélectionner le type d'événement et la caméra pour effectuer la recherche dans le journal des événements. Cliquez sur Refresh (Actualiser), vers le haut, vers le bas pour mettre à jour le journal des événements. Cliquez sur l'événement souhaité pour le sélectionner et le mettre en surbrillance. Cliquez sur le bouton Play pour lire les données enregistrées ou sur Backup pour les enregistrer directment sur l'ordinateur.

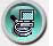

Cliquez sur cette icône pour appeler la boîte de dialogue de recherche de données vidéo sur le PC. Veuillez sélectionner un fichier, et ensuite appuyez sur Ouvrir. Maintenant, vous pouvez utiliser les touches lecture pour lire les données enregistrées dans le fichier.

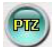

Cliquez sur cette icône pour afficher/masquer le panneau de contrôle du mode PTZ. L'utilisateur peut cliquer sur le panneau PTZ (et non sur l'une des touches qui y figurent pour déplacer le panneau de contrôle.

Cliquez sur cette icône pour appeler la boîte de dialogue de Configuration. Veuillez trouver ci-dessous une brève description de chaque élément:

- **<sup>P</sup>ériphérique Nom** nom significatif pour le DVR.
- $\blacksquare$  **Adresse** – adresse IP ou le nom de domaine URL pour le DVR. Elle devrait être la même que l'adresse IP (pour IP statique) ou URL (pour PPPoE) que celle programmée dans la configuration réseau du DVR.
- **Port Control** le port de contrôle pour le DVR. La valeur par défaut est 67.
- Е **Port de donnees** – le port de données pour le DVR. La valeur par défaut est 68.
- $\blacksquare$  **Nom d'utilisateur** – le nom d'utilisateur pour l'ouverture de la session du DVR. Le nom d'utilisateur doit être dans la liste des utilisateurs du DVR. Veuillez noter que **chaque niveau d'utilisateur donne accès à des fonctions différentes.**
- **Mot de passe** le mot de passe pour l'ouverture de la session du DVR.
- ĸ **Auto Connection** – si l'utilisateur veut se connecter automatiquement à ce DVR.
- Е **Connected** – montre si ce PC est connecté avec le DVR actuellement.

Cliquez sur **Propriétés** pour accéder aux différents paramètres du DVR. Les paramètres sont similaires à ceux décrits dans le Chapitre 6. Pour les descriptions détaillées, veuillez-vous référer au Chapitre 6.

Il est aussi possible d'enregistrer (et de charger) les paramètres du DVR sur le PC.

 Si vous souhaitez appliquer les modifications, que vous avez apportées, cliquez sur **Upload** et une boite de dialogue, demandant une confirmation, s'affichera.

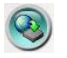

Cliquez sur cette icône pour appeler la boîte de dialogue de mise à jour du logiciel. Veuillez sélectionner le DVR et le fichier de mise à jour présent sur le PC, ensuite cliquez sur la touche Start (Démarrer) pour démarre

**Remarque: Il doit y avoir au moins un disque dur formaté dans le DVR pour que la mise à niveau à distance réussisse. Une fois que le logiciel du DVR est mis à niveau, le DVR redémarrera immédiatement et le PC sera déconnecté du DVR. Veuillez suivre l'étape 6 (pages 66) avant de vous connecter à nouveau au DVR.**

### **Configuration minimale requise de PC à distance**

Il est recommandé d'accéder au DVR à l'aide d'un ordinateur qui répond à la configuration minimale requise suivante, dans le cas

contraire cela peut causer des lenteurs sur le traitement de l'image ou une incapacité à fonctionner.

- **PC**
- Compatible IBM PC/AT.
- **CPU (Processeur)**
- Intel® Pentium® 4, 1.4 GHz ou supérieur.
- **OS (Système d'exploitation)** MicroSoft® Windows® XP ou Windows® 2000 avec SP4.
- **Moniteur**

■

П

- 1024 x 768 ou supérieur.
- П **<sup>M</sup>émoire (RAM)** 512Mo.
- **Interface réseau** П
- Ethernet, 10/100 Base-T.
- **Navigateur Web**

MicroSoft® Internet Explorer® 6.0 ou supérieur. **DirectX**

MicroSoft<sup>®</sup> Direct $X^{\textcircled{\tiny{\textregistered}}}$  9.0.0 ou supérieur.

### 10. PDA/Mobile Phone Remote Access (Accès à distance PDA/Téléphone cellulaire)

Le DVR est également accessible à distance grâce à au navigateur Web installé sur un PDA ou un téléphone portable compatible avec les formats **xHTML** et **MJPEG** et dont l'écran possède une résolution d'au moins **320x240**.

Pour afficher l'écran de connexion à distance, veuillez saisir le nom de domaine ou l'adresse IP du DVR dans la barre d'adresse du navigateur Web. Pour la plupart des appareils mobiles, le DVR se redirigera automatiquement vers la bonne page Web (ex : http://192.168.1.120/wap.htm si l'adresse saisie est http://192.168.1.120). Si tel n'est pas le cas, veuillez entrer l'adresse complète avec l'extension /wap.htm. Vous pourriez avoir à saisir l'adresse suivante <u>http://192.168.1.120:800/wap.htm</u> si le port HTTP a été<br>modifié (dans notre exemple le port est 800). Veuillez entrer le nom d'utilisateur et le mot de passe du DVR pour qu'il se connecte au système, et l'écran s'affichera comme présenté ci-dessous.

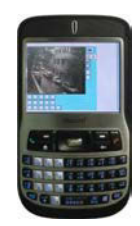

Veuillez trouver ci-dessous une brève description de chaque élément et de ses fonctions spécifiques :

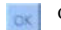

Cliquez sur cette touche pour soumettre les nouveaux paramètres au DVR, et l'écran sera actualisé.

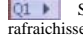

Sélection de l'affichage en mode Quad Q1 ou par caméra (1 à 4). L'onglet du dessous permet de choisir le temps de rafraichissement de l'image.

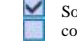

Sorties d'alarme 1 ou 2 (à droite de l'image), case non cochée pour normal, case cochée pour déclenché. L'administrateur peut cocher la case pour déclencher la sortie d'alarme et décocher la case pour revenir à la normale.

Les indicateurs de l'état des entrées d'alarme de 1 à 4 (en dessous de l'image), non coché pour normal, coché pour alarme.

### Appendix A--MS-Windows HEM player (Appendice A-Lecteur MS-Windows HEM)

Il y a plusieurs utilitaires dans le CD fourni : **HEM Player**, **Keyboard Control Simulator (Simulateur de commande du clavier)**, et **M4V/H.264 to AVI Conversion Utility (Utilitaire de conversion des formats M4V/H.264 vers AVI).** HEM Player sert à lire les fichiers sauvegardés en local. L'utilitaire de conversion AVI convertit les fichiers H.264 en fichiers standard\*.AVI.

Veuillez insérer le CD dans le lecteur de CD-ROM ou de DVD-ROM de votre PC, et ensuite double cliquez sur **/Setup.exe** sur le CD pour installer. Veuillez suivre les instructions sur l'écran pour installer le logiciel dans le répertoire par défaut "Program Files\Hyper Electronics Mappers" ou le répertoire entré par l'utilisateur. Pour ce modèle, veuillez-vous référer au manuel de HEM Player. Pour les autres programmes utilitaires, veuillez-vous référer aux paragraphes suivants.

 $29$ 

### **HEM Player**

Avant d'exécuter **HEM Player** sur votre PC, assurez-vous de ce qui suit :

- 1. **DirectX® End-User Runtime 9.0** ou supérieur a été installé sur votre PC. Si tel n'est pas le cas, veuillez ouvrir une session sur http://www.microsoft.com pour l'obtenir en téléchargement gratuit.
- 2. Veuillez-vous rendre sur Démarrer->Panneau de configuration->Affichage->Paramètres, et réglez la résolution de l'écran au moins à 1024x768 et la couleur sur 32-bits.

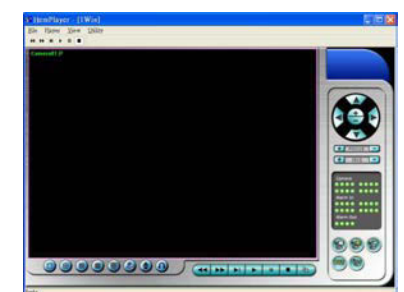

Dans la mesure où cet utilitaire est un programme de traitement des fichiers sauvegardés, pour la sauvegarde sur supports USB ou à distance, certaines des fonctions sont désactivées.

Le curseur de la souris se transformera en « Main » s'il se trouve sur l'un en le de la souris de la souris se transformera en « Main » s'il se trouve sur des icônes dont la fonction est désactivée. Les modes de fonctionnement et leurs descriptions sont les mêmes que ceux indiqués au Chapitre 9. Remote Access (Accès à distance).

Pour sélectionner un fichier sauvegardé et le lire, veuillez cliquer sur le menu **File** (Fichier), puis sur **Open** (Ouvrir). Une fois le fichier ouvert, l'utilisateur peut cliquer sur les boutons du lecteur afin de lire le fichier. photo ci-contre montre l'écran lorsque le bouton **Play** (Lire) a été activé.

L'utilisateur peut imprimer l'ensemble de l'écran (y compris l'image en

cours) ou uniquement l'image en cours en sélectionnant : Fichier, puis **Print Preview** (Imprimer) ou **Print Video** (Imprimer la vidéo).

### **Clavier de contrôle virtuel**

Pour exécuter **le clavier de contrôle virtuel** sous MS-Windows, veuillez sélectionner Démarrer->Programmes->Hyper Electronics Mappers->KCtrlSimulator, et l'écran s'affichera comme illustré ci-contre.

Veuillez remarquer que la plupart des boutons correspond aux touches figurant sur le panneau frontal. Si vous branchez le PC en RS-232 et que vous utilisez un convertisseur RS-232/RS-485 dans le but de relier plusieurs DVR, vous aurez la possibilité de contrôler plusieurs DVR grâce au logiciel de simulation. Veuillez-vous référer à la Section 3.2 Optional Connections pour relier/brancher en cascade les DVR avec le PC.

Pour choisir le DVR que vous souhaitez contrôler, veuillez cliquer sur le bouton entouré cercle sur la figure ci-dessus afin de configurer le numéro de DVR correspondant. Pour que le **clavier de contrôle virtuel** fonctionne correctement la configuration RS-232/422/485 setup (Section 6.9), y compris le numéro de DVR **(DVR ID**) doit être correcte. Veuillez utiliser les boutons **MAIN-AUX ON**, **MAIN-AUX OFF**, **CALL-AUX ON**, **CALL-AUX OFF** pour allumer ou éteindre les écrans (principal et secondaire) du DVR que vous contrôlez actuellement.

### Remarque : **Les boutons UP-LEFT (EN HAUT VERS LA GAUCHE), UP-RIGHT (EN HAUT VERS LA DROITE), DOWN-LEFT (EN BAS VERS LA GAUCHE) et DOWN-RIGHT (EN BAS VERS LA DROITE)** sont de nouvelles

fonctions de commande diagonale ajoutées aux caméras PTZ.

### **Utilitaire de conversion M4V/H.264 vers AVI**

Pour exécuter **l'utilitaire de conversion M4V/H.264 vers AVI** sous MS-Windows, veuillez sélectionner Démarrer->Programmes->Hyper Electronics Mappers->M4V2AVI ou double cliquez sur le fichier **AVI\_Converter.EXE**, et l'écran s'affichera comme présenté ci-contre.

Veuillez sélectionner les fichiers source, c'est-à-dire les fichiers **M4V/.H264** archivés à partir du DVR, du navigateur Web à distance, sur les partirs du partir du DVR. Du qui du HEM, puis choisissez le répertoire cible dans lequel vous allez enregistrer les fichiers convertis. Cliquez ensuite sur **OK** pour effectuer la convertible convertis and la la conversion.

 Les fichiers .**AVI** convertis peuvent être lus avec **Windows Media Player** ou d'autres décodeurs MPEG-4 (pour les fichiers .M4V) ou H.264 (pour l'extension .H264).

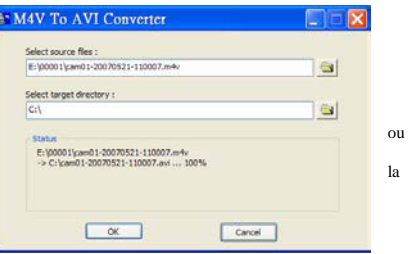

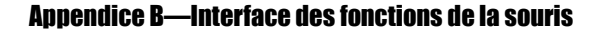

Lorsque vous vous servez de la souris avec le DVR, veuillez déplacer le curseur vers le bas de l'écran, vous pourrez voir les icônes des fonctions. Appuyez alors sur l'icône appropriée pour accéder à la fonction choisie.

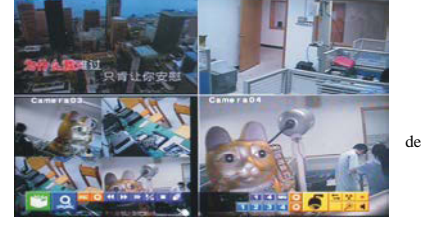

Les fonctions des icônes, des touches du panneau frontal ou des touches la télécommande sont semblables. Les fonctions s'affichent comme suit:

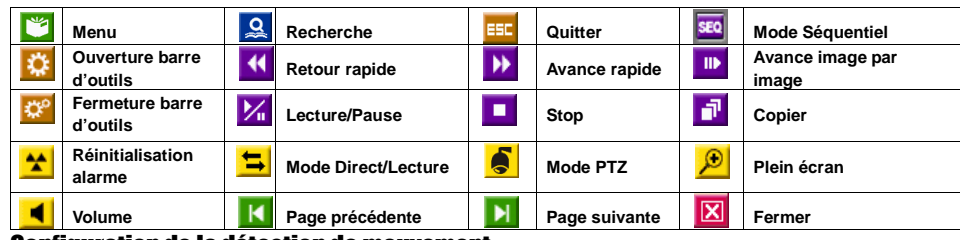

### Configuration de la détection de mouvement

Déplacez le curseur sur Menu-> Setup (Configuration) -> Caméra ->Motion setting (paramétrage du mouvement) ->Detection setting (paramétrage de la détection)

Déplacez le curseur sur le bas de l'écran, les icônes de détection de mouvement seront affichées.

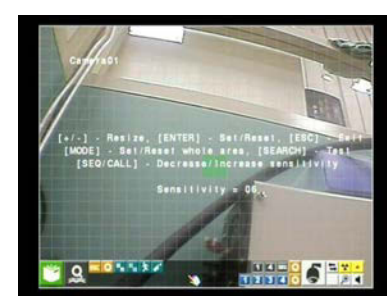

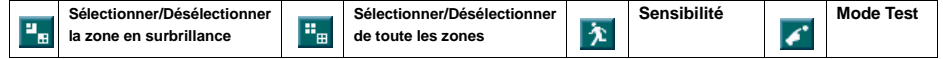

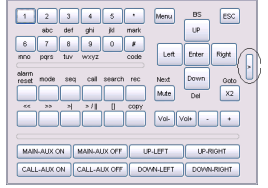

**Mrs. Anterproduct - India** 

91

### Configuration PTZ

**Les fonctions sont les suivantes dans le mode PTZ :** 

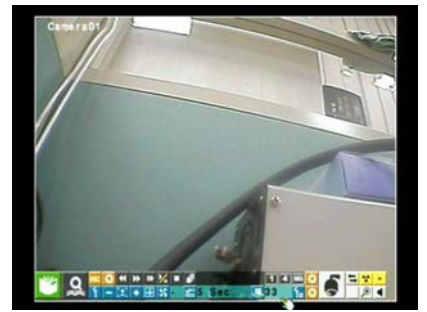

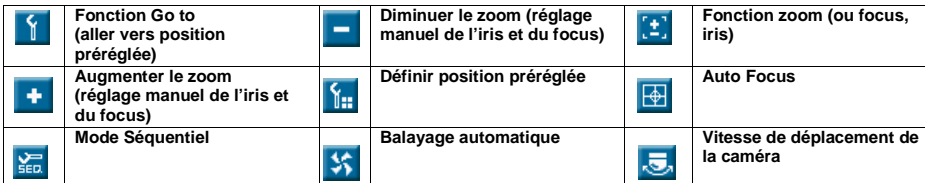

# Icônes de réglage vidéo

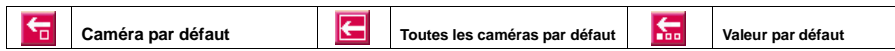

# Icône communs

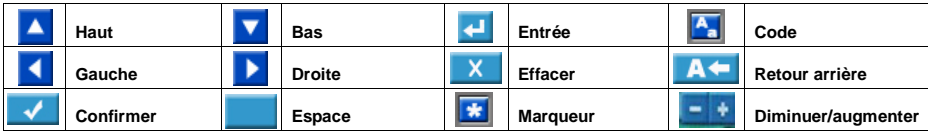

# Clavier numérique

# 

# Appendice C – Spécifications

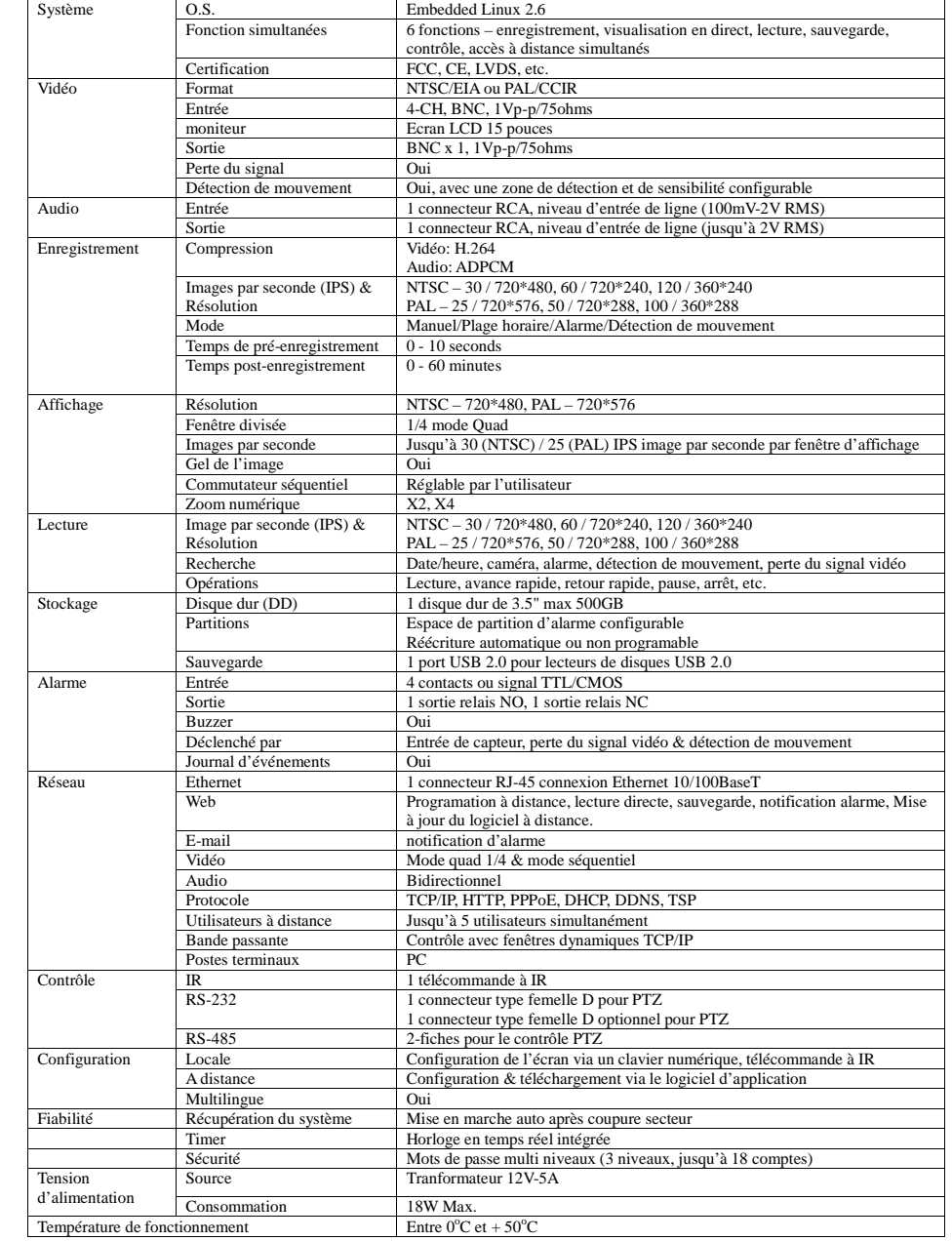

# Appendice D – Tableau des fuseaux horaires

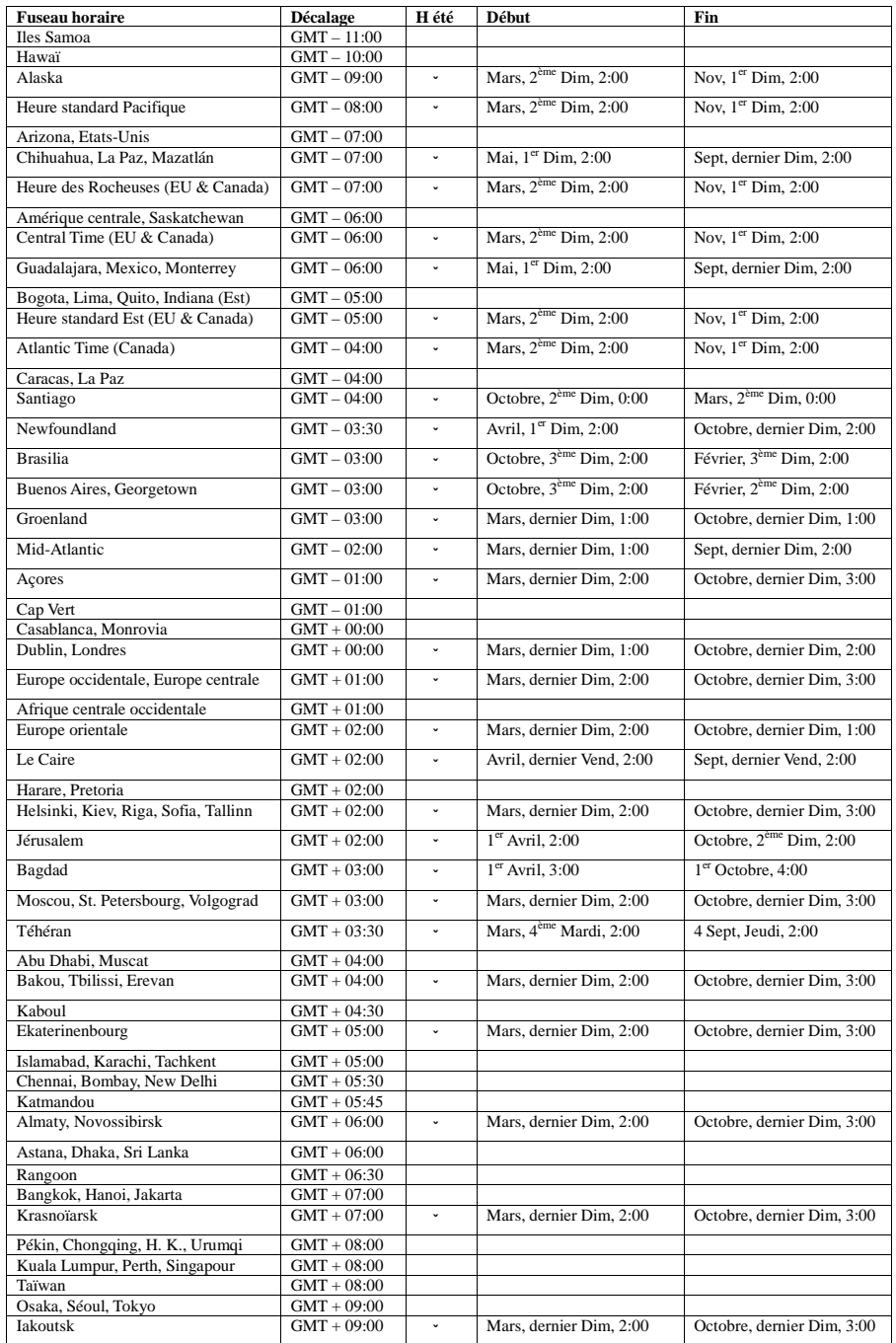

- 34 -

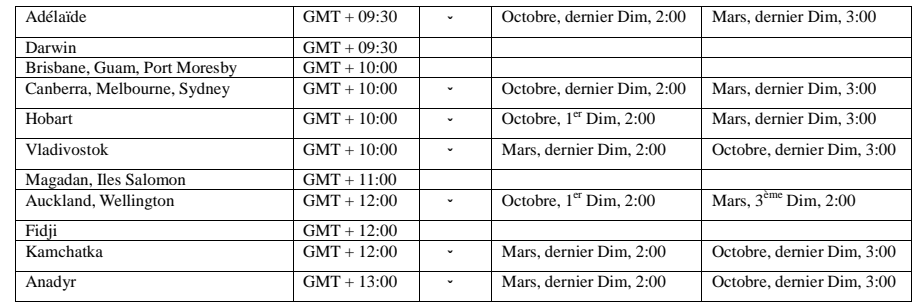

# Appendice E – Tableau des durées d'enregistrement

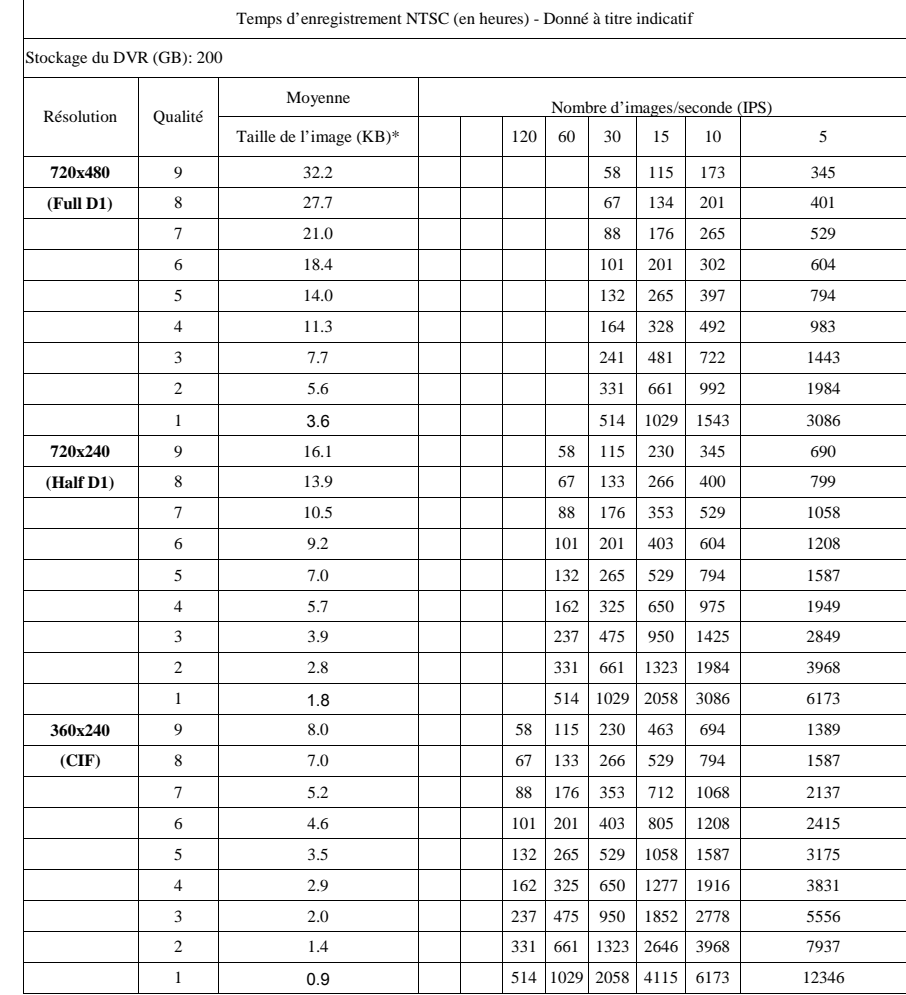

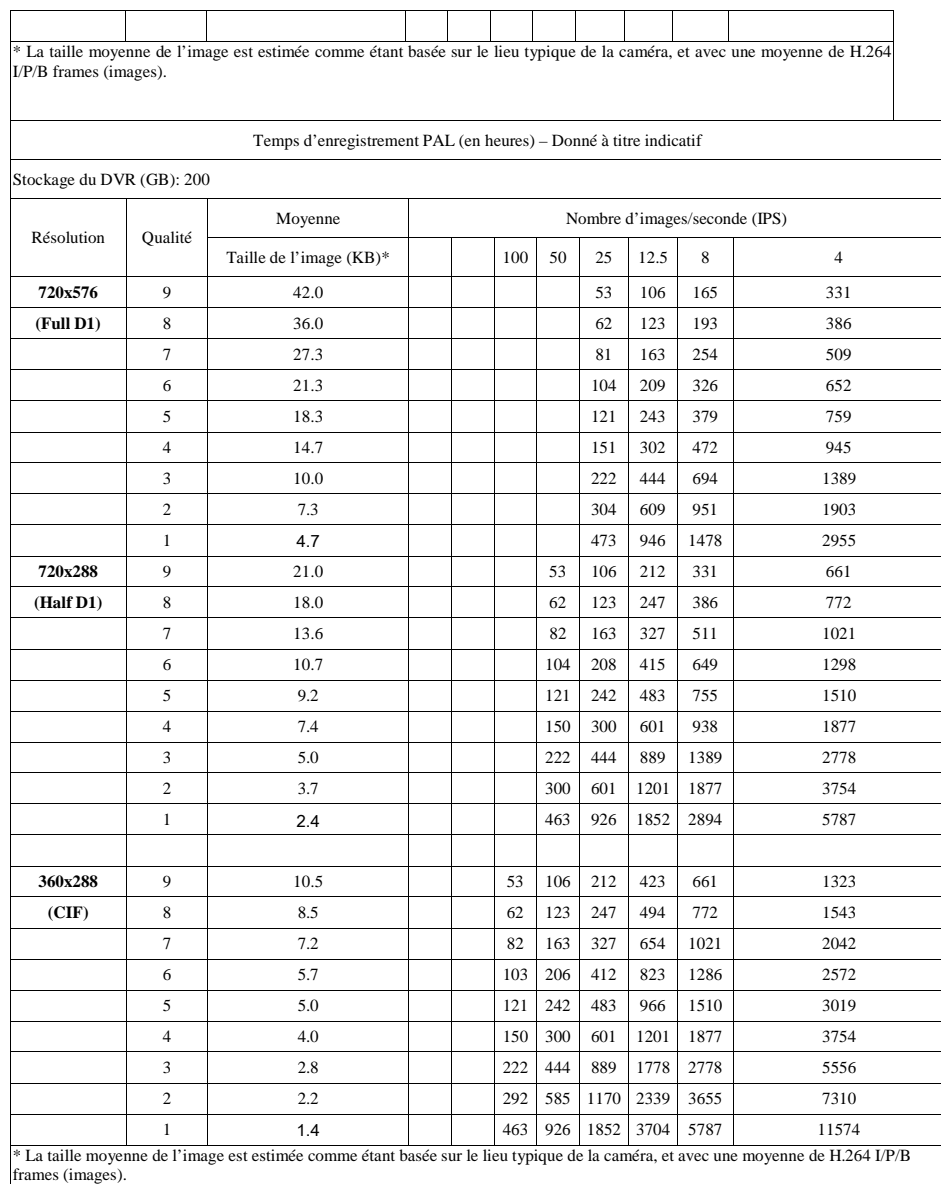

**NOTE**:**Ce qui est mentionné ci-dessus est seulement donnée à titre indicatif.**